# **Creación de formularios con Microsoft Forms**

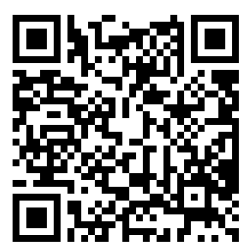

Descarga del contenido para móvil

**Microsoft Forms** es una nueva aplicación de Office 365 que permite a los docentes crear cuestionarios, encuestas y registros personalizados los cuales se podrán compartir para que otros usuarios respondan utilizando cualquier navegador o dispositivos móviles.

A medida que se envían los resultados, podrá usar análisis incorporados para evaluar las respuestas. Los datos de formulario, como los resultados de cuestionarios, pueden exportarse fácilmente a Excel para realizar análisis adicionales o asignar notas.

### **Paso 1: Iniciar sesión en Office 365**

Para utilizar la aplicación **Forms**, debemos iniciar sesión con nuestra cuenta institucional de *Office 365* accediendo a la dirección [http://portal.office.com](http://portal.office.com/)

En la ventana que se muestra ingresamos nuestros datos de acceso y hacemos clic en **Iniciar sesión**.

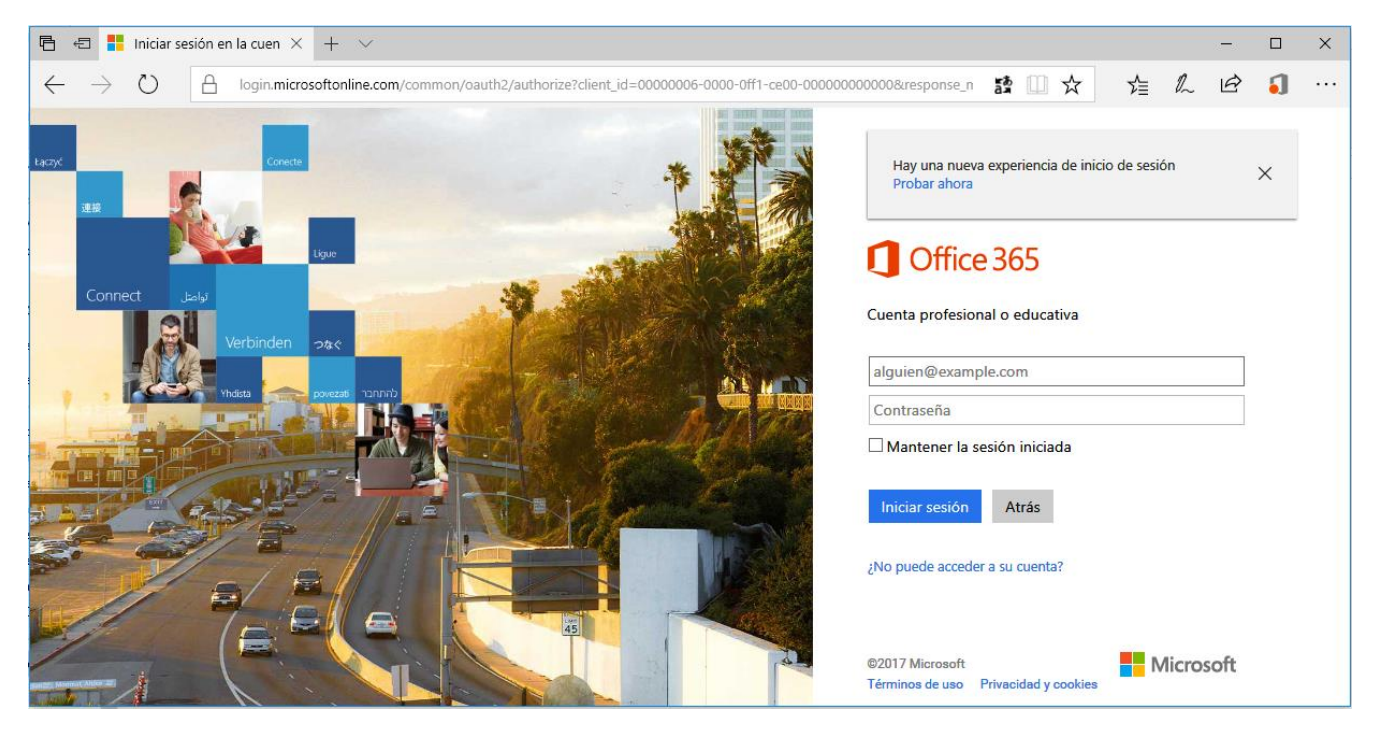

Una vez iniciada la sesión se mostrará la ventana principal de **Office 365**, de donde podremos acceder a la aplicación **Forms**. También podemos abrir **Forms** desde el **Iniciador de aplicaciones** .

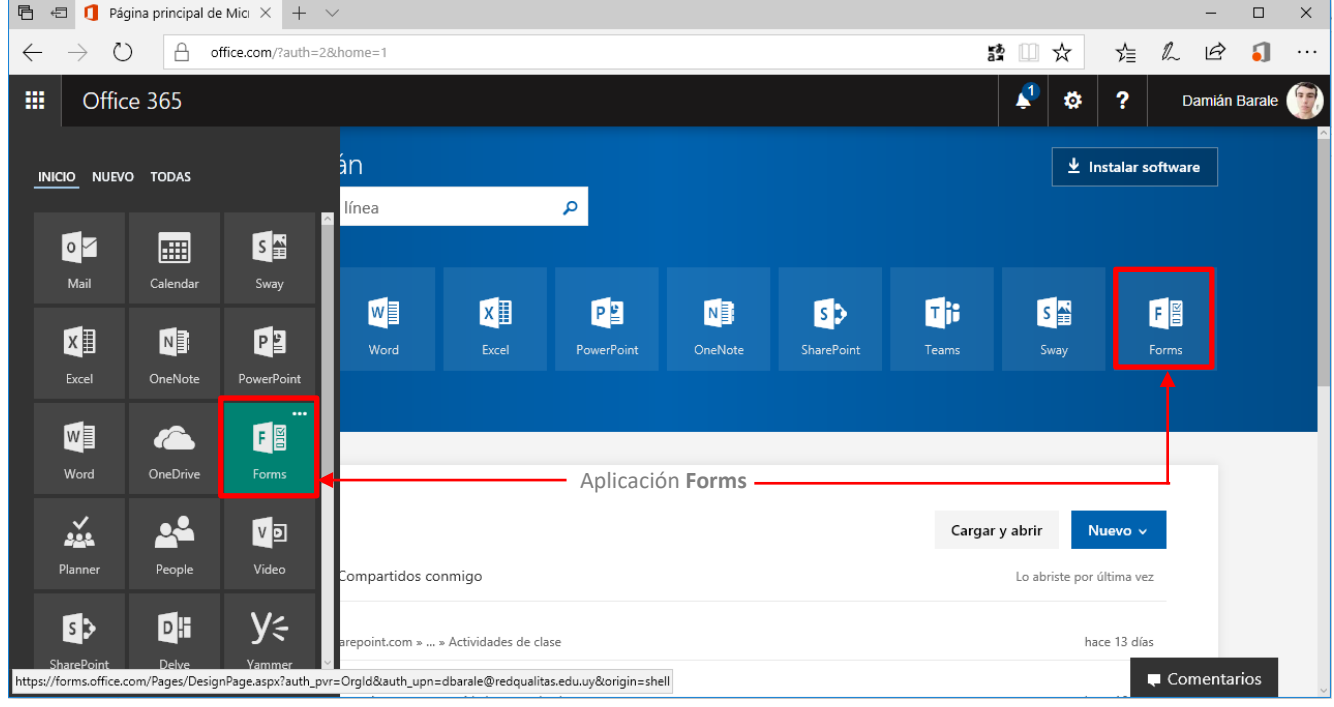

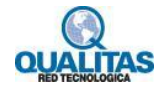

### **Paso 2: Creación de un formulario de encuesta**

Si es la primera vez que accedemos a **Forms** se mostrará la siguiente página vacía, a medida que vayamos creando formularios se irán almacenando en esta página.

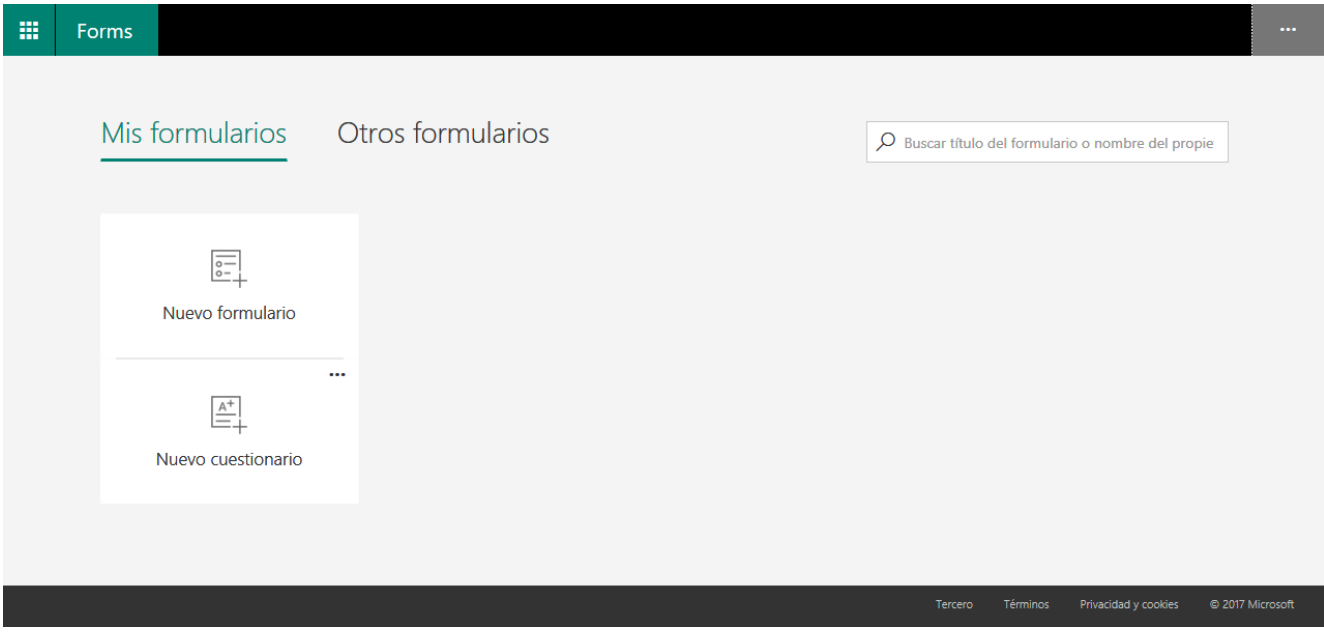

Con **Microsoft Forms**, podemos crear formularios de encuestas y compartirlos fácilmente con los estudiantes, los padres y los compañeros.

Para comenzar la creación de una encuesta hacemos clic en la opción **Nuevo formulario**.

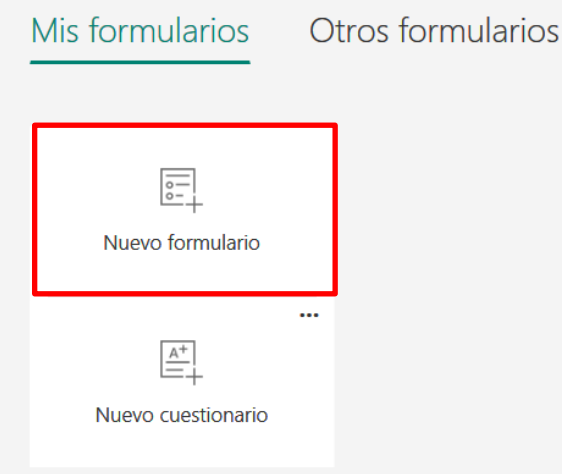

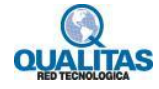

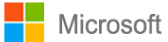

Hacemos clic en "*Formulario sin título*" para agregar un título al formulario. El título podrá tener hasta un máximo de 90 caracteres.

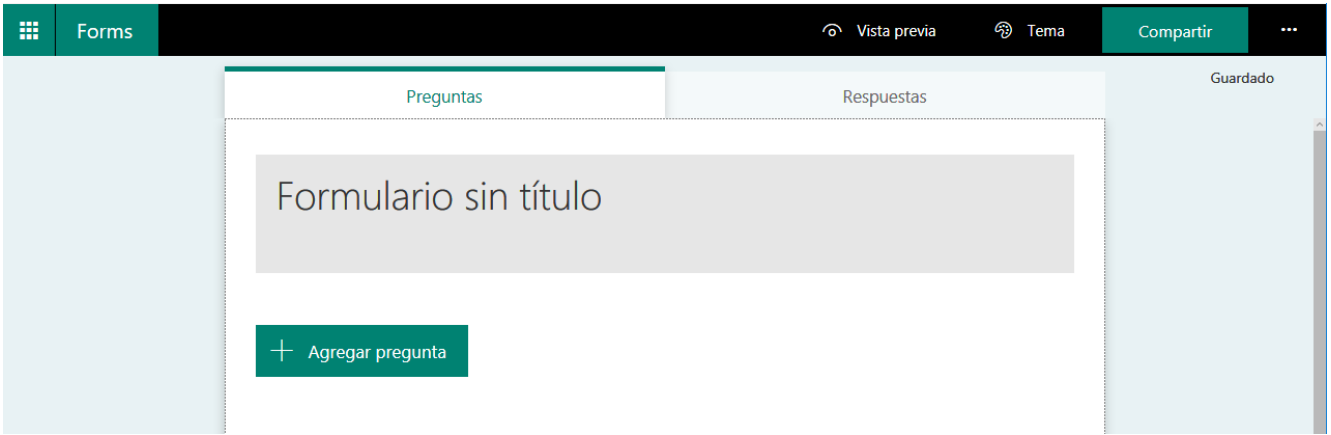

Opcionalmente podemos agregar una descripción para el mismo, esta podrá contener hasta un máximo de 1000 caracteres y también incluir una imagen en el título del formulario haciendo clic en la opción **Insertar imagen**.

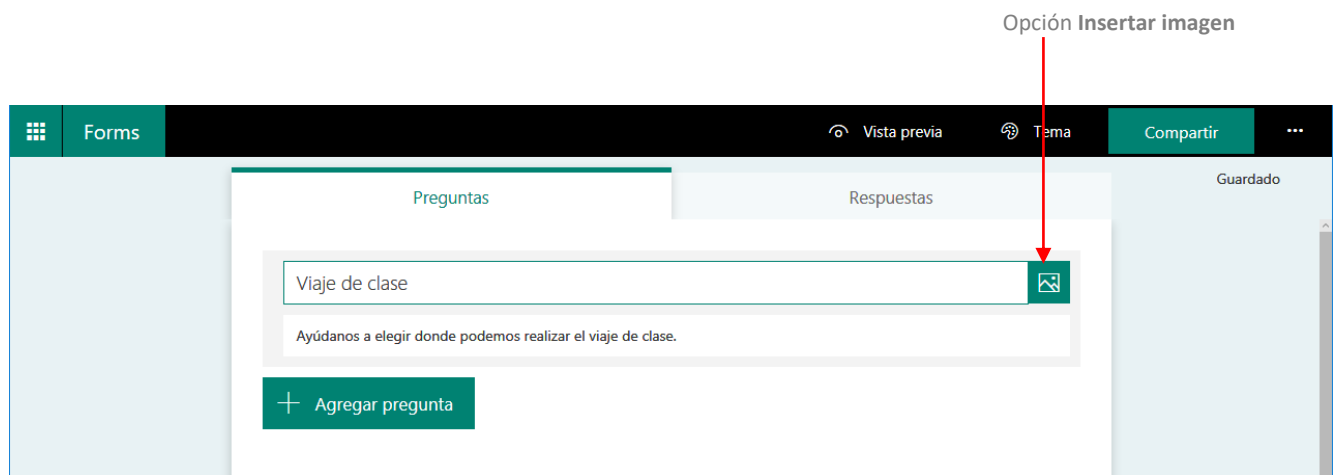

A continuación, hacemos clic en la opción **Agregar pregunta** para agregar una nueva pregunta al formulario. Podemos agregar preguntas de **opción**, **texto**, **clasificación** o **fecha**.

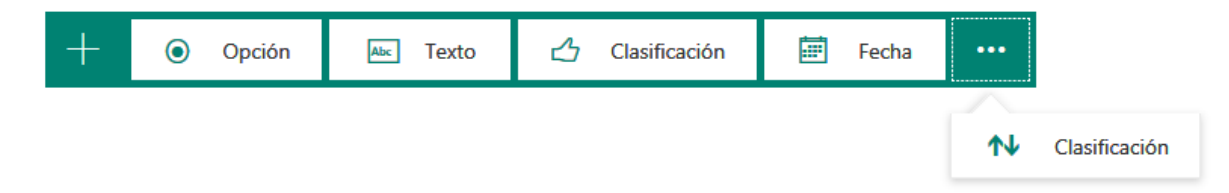

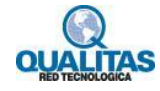

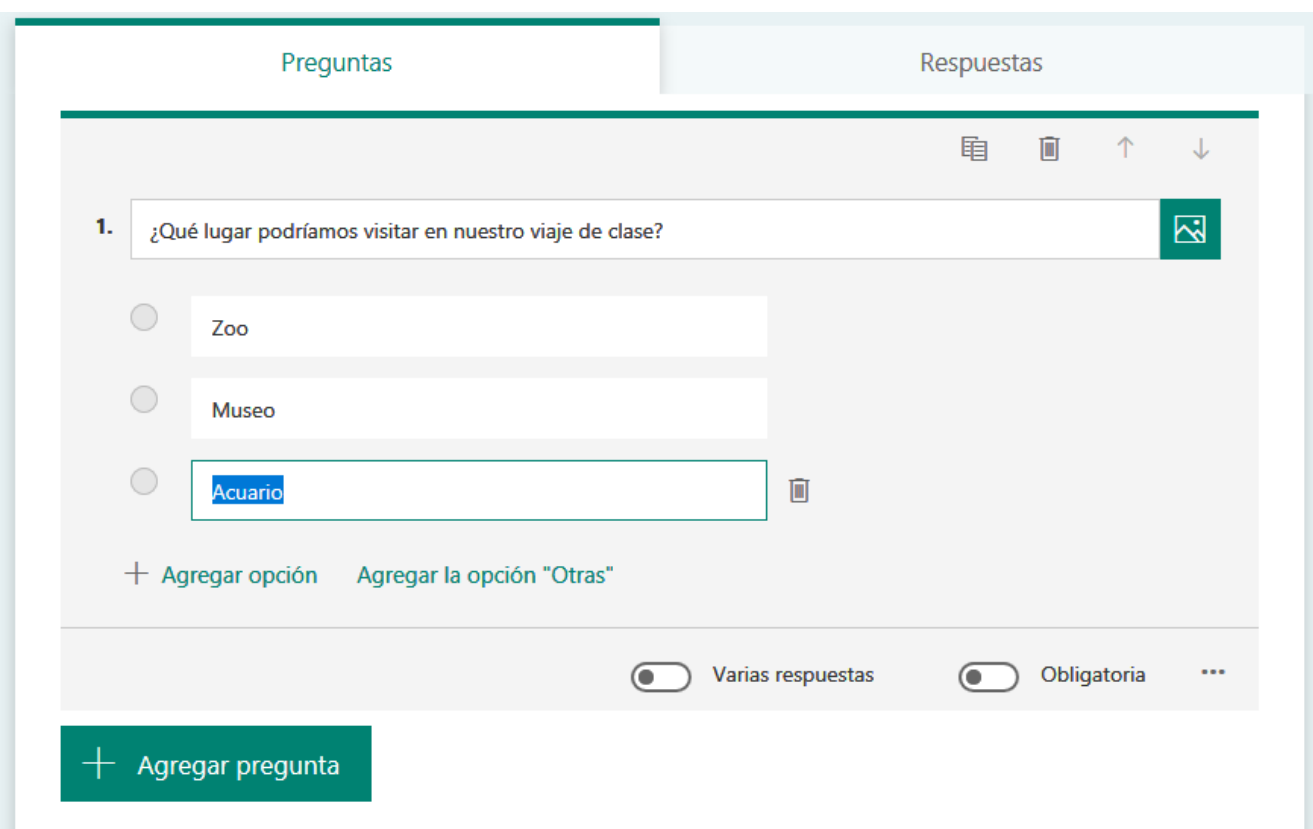

Para agregar preguntas de opción escribimos el texto de la pregunta y cada una de las opciones.

Si necesitamos añadir más opciones, hacemos clic en **Agregar opción**.

Hacemos clic en **Agregar la opción "Otras"** para agregar una opción que muestre el texto *Otra*.

Para quitar una opción, damos clic en el botón de papelera  $\overline{u}$  que se encuentra junto a ella.

También podemos hacer una pregunta obligatoria o permitir varias opciones de respuesta cambiando la configuración en la parte inferior de esta.

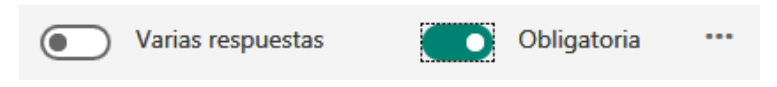

Haciendo clic en los tres puntos suspensivos \*\*\*, tenemos la posibilidad de agregar un subtítulo a la pregunta y establecer que las opciones se mezclen de forma aleatoria cuando se muestren a los usuarios.

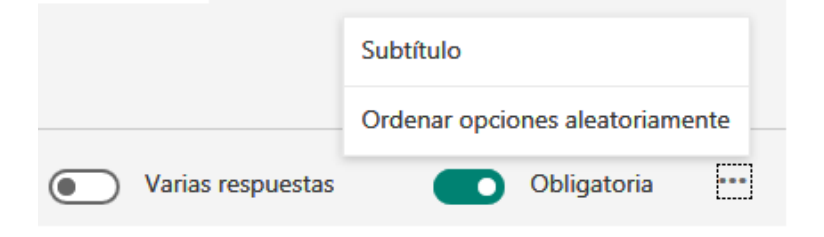

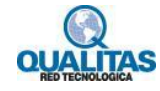

Si necesitamos agregar más preguntas al formulario, hacemos clic en la opción **Agregar pregunta**.

Para cambiar el orden de las preguntas, hacemos clic en las flechas **hacia arriba** o **hacia debajo** de la parte superior de cada pregunta.

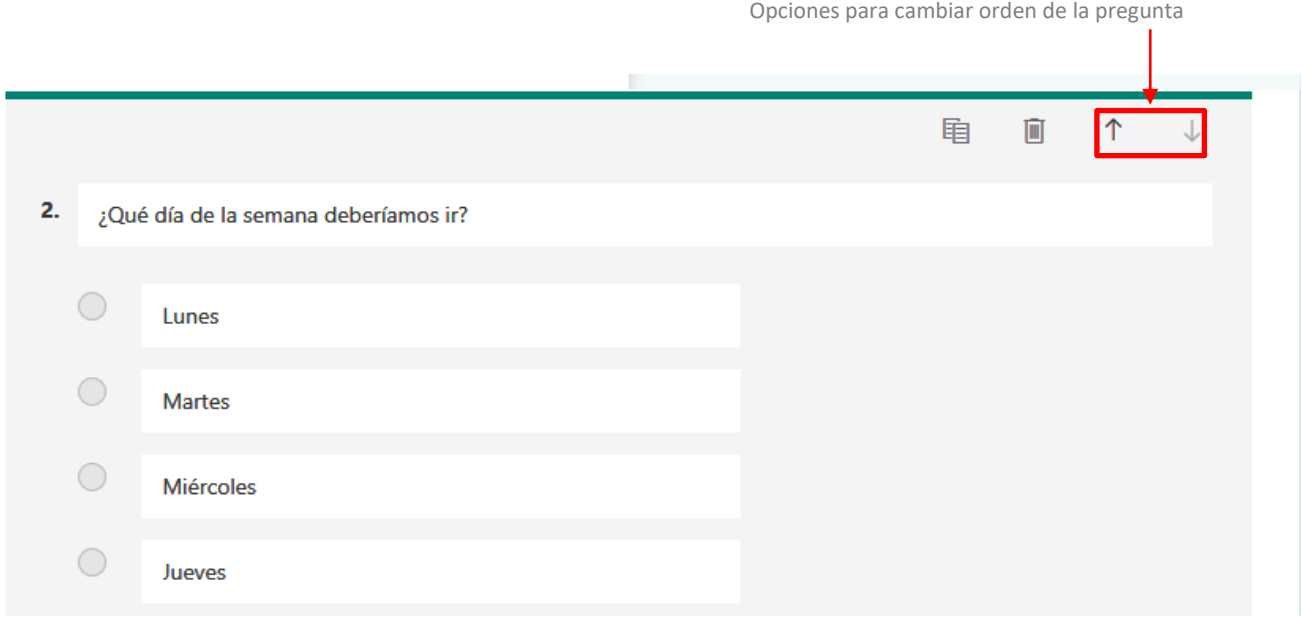

Para las preguntas de texto, seleccionamos la opción **Respuesta larga** si queremos mostrar un cuadro de texto más amplio en el formulario.

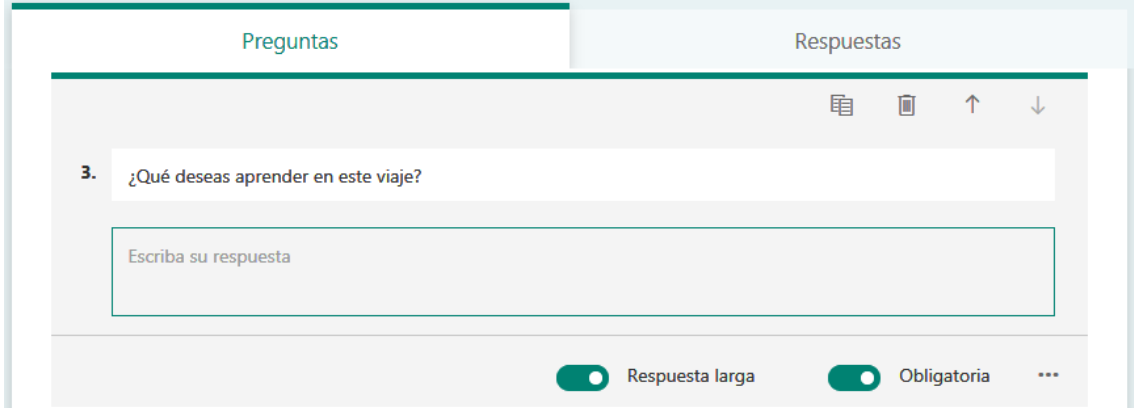

Podemos también copiar una pregunta haciendo clic en el botón **Copiar pregunta** 电 que se muestra en la parte superior. Opción **Copiar pregunta**

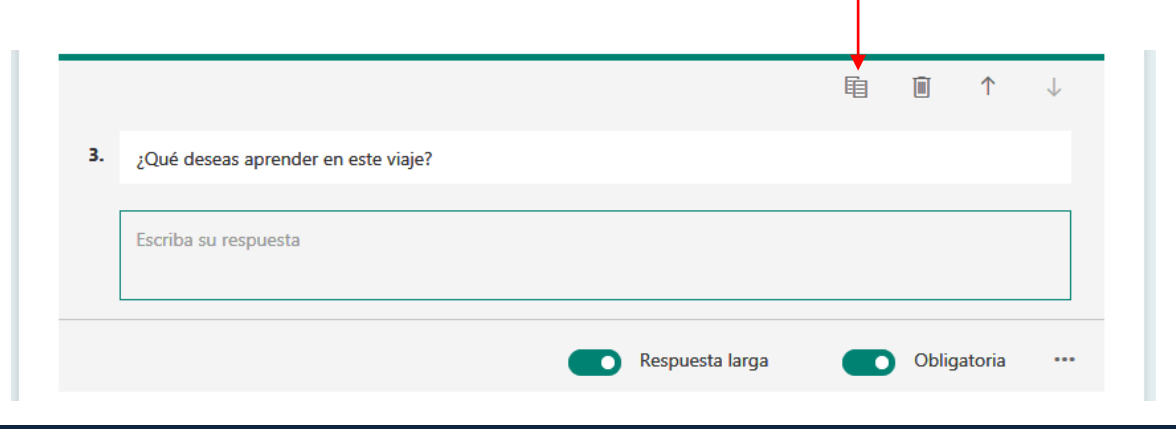

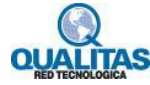

Haciendo clic en la opción de tres puntos suspensivos **ella prodemos establecer restricciones a las preguntas de** texto. Por ejemplo, si necesitamos que la respuesta sean números, elegimos restringir los números seleccionando opciones como *Mayor que*, *Menor que*, *Entre* y muchas más.

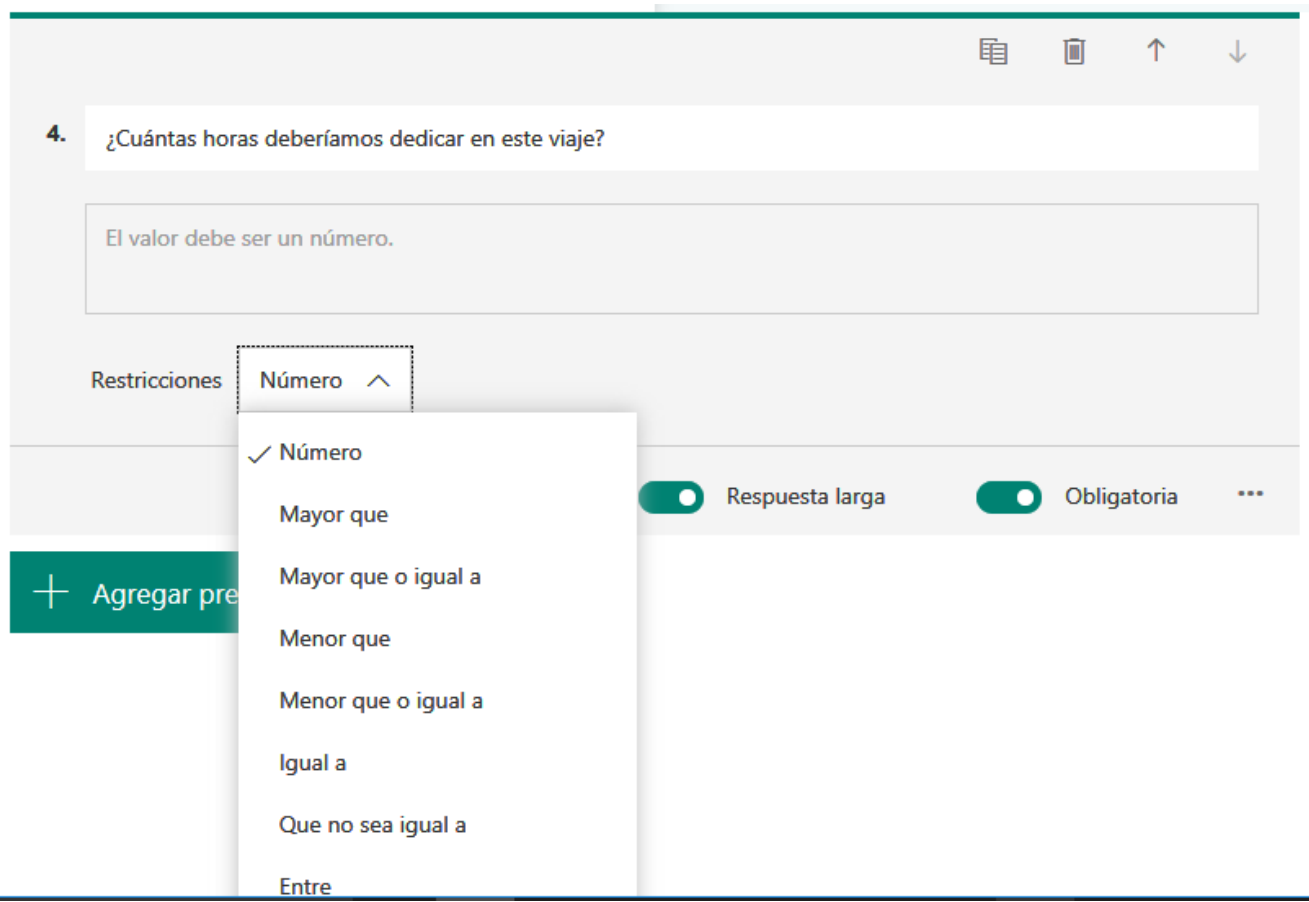

Cuando establecemos una nueva pregunta, independientemente del tipo que sea, tenemos la posibilidad de enriquecerla con un elemento multimedia pudiendo ser una imagen o video.

Para agregar un archivo multimedia, hacemos clic en la opción **Insertar elemento multimedia**.

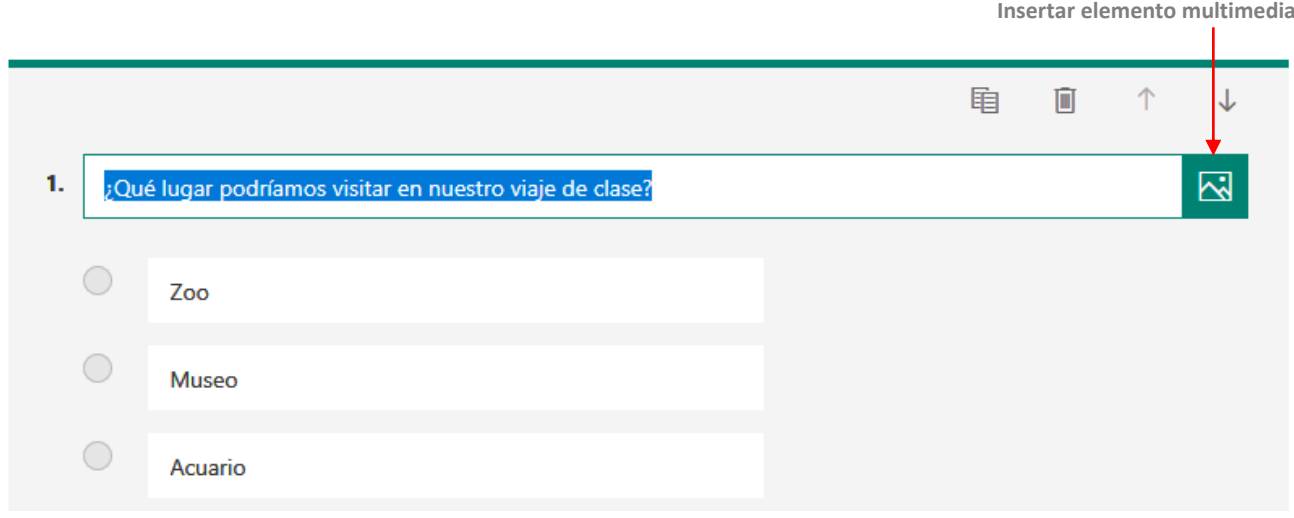

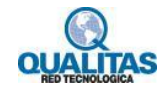

En el panel que se visualiza a la derecha elegimos si será una imagen o video.

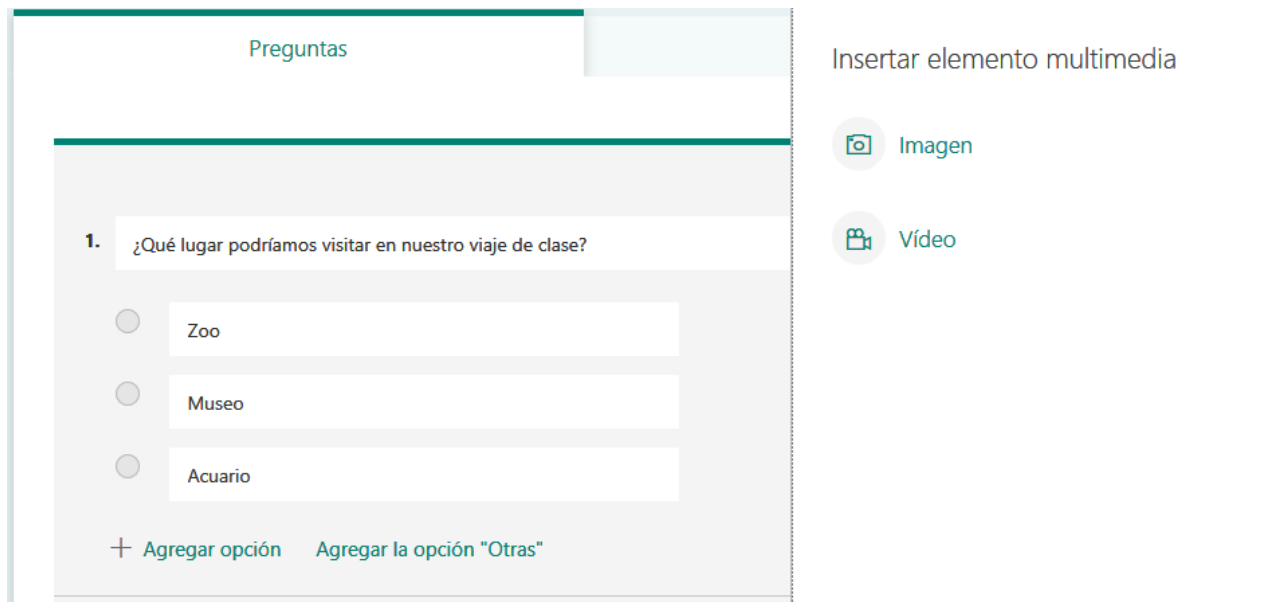

En el caso que necesitemos una imagen podemos buscarla en la web, cargar una imagen que tengamos guardada de forma local en nuestro equipo o utilizar una que esté almacenada en OneDrive.

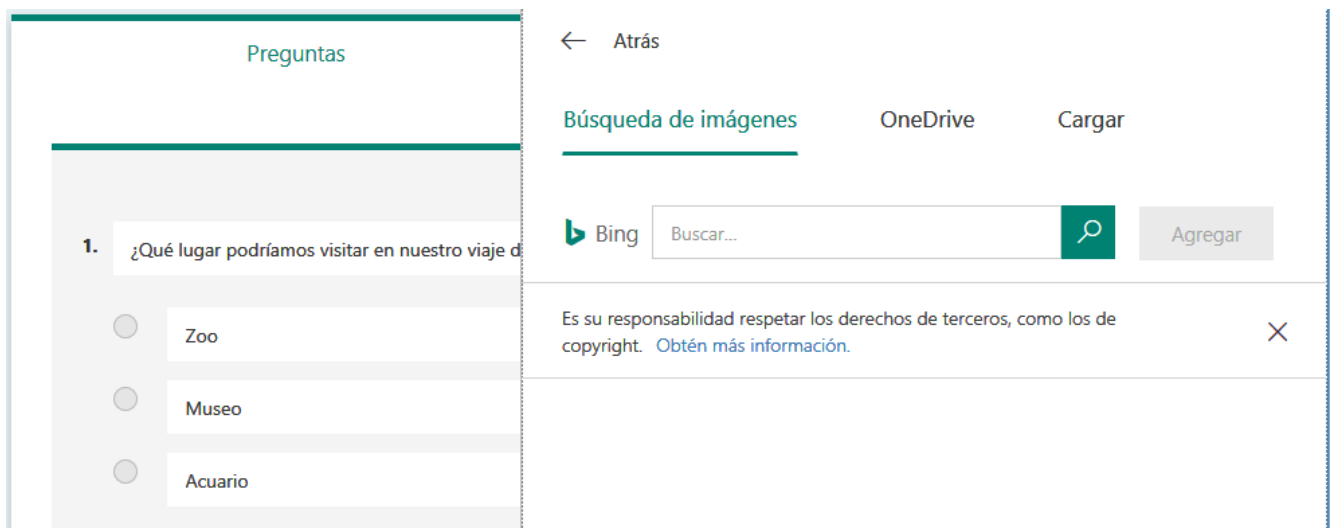

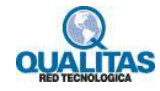

Al incluir la imagen en la pregunta, veremos algunas herramientas que nos permitirán manipular la misma pudiendo establecer el tamaño, acercar o alejar, agregar texto alternativo y eliminar.

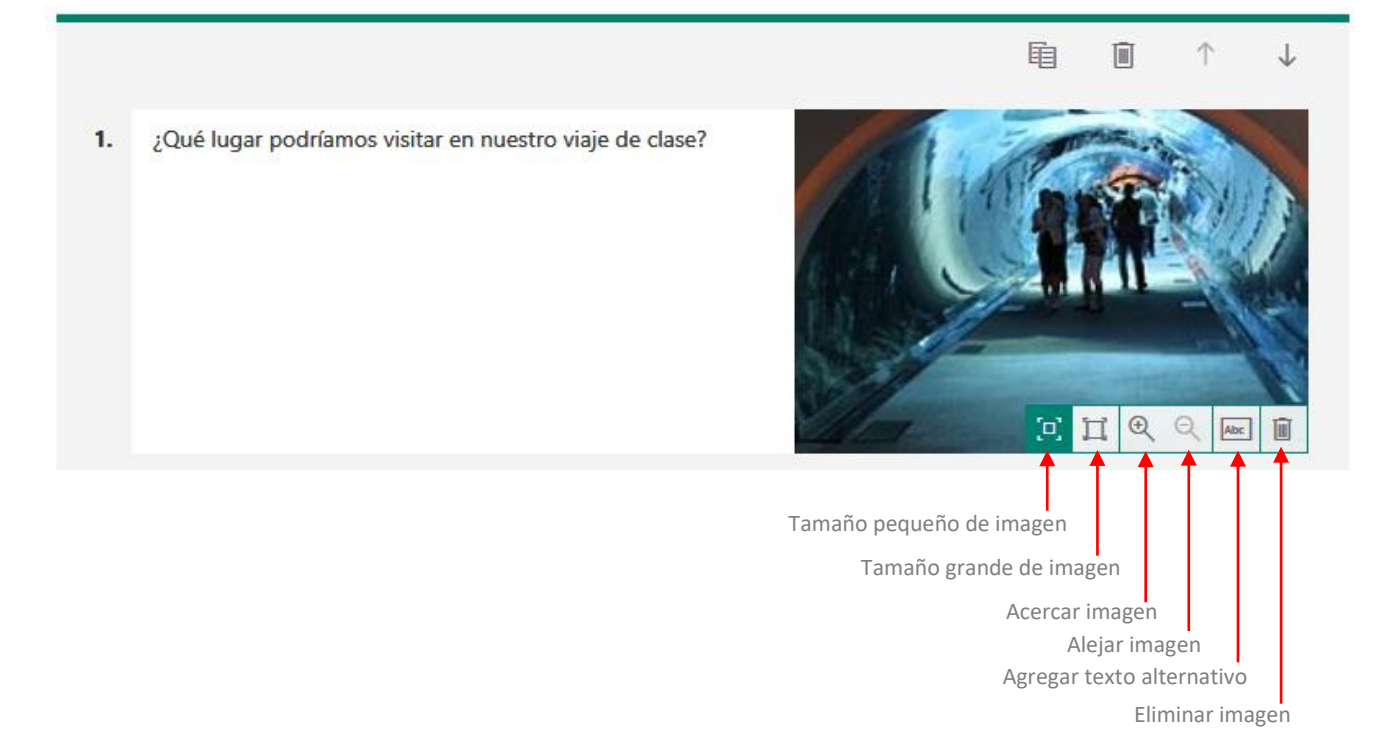

Si optamos por la inserción de un video a la pregunta, al seleccionar **Video** vemos una ventana en la cual debemos ingresar la dirección del video que esté en YouTube.

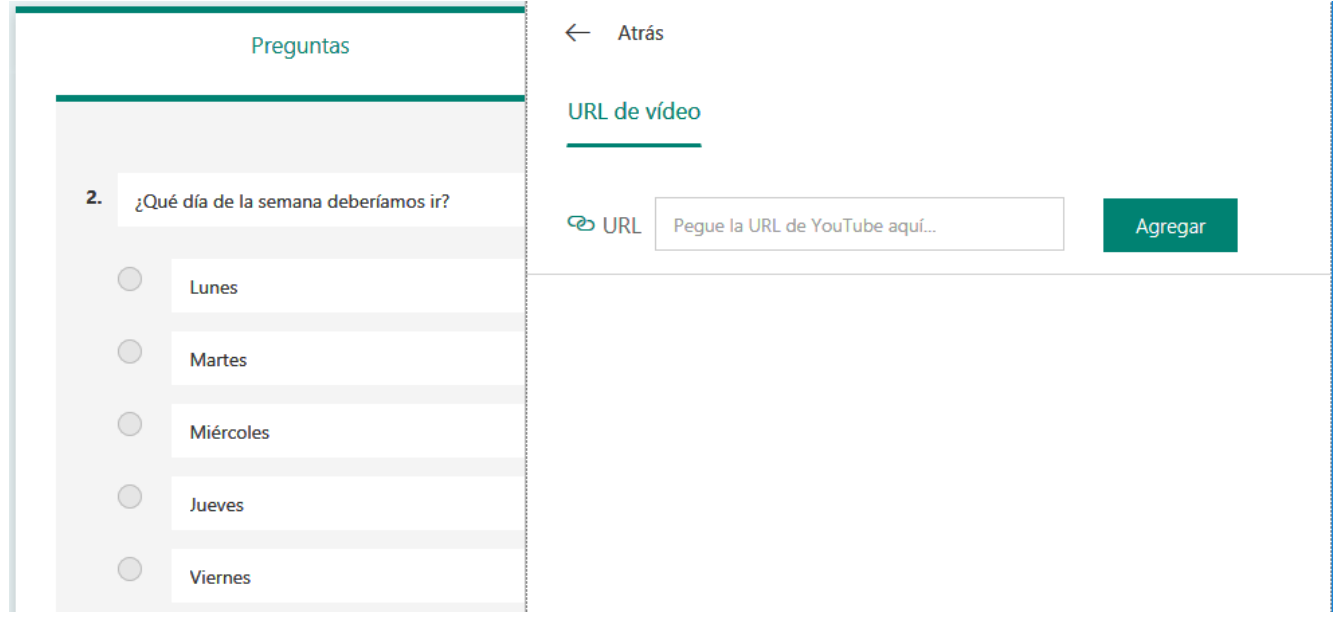

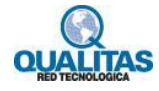

Podemos visualizar como queda el aspecto del formulario creado, para ello hacemos clic en la opción **Vista previa** que se encuentra en la parte superior de la ventana de diseño.

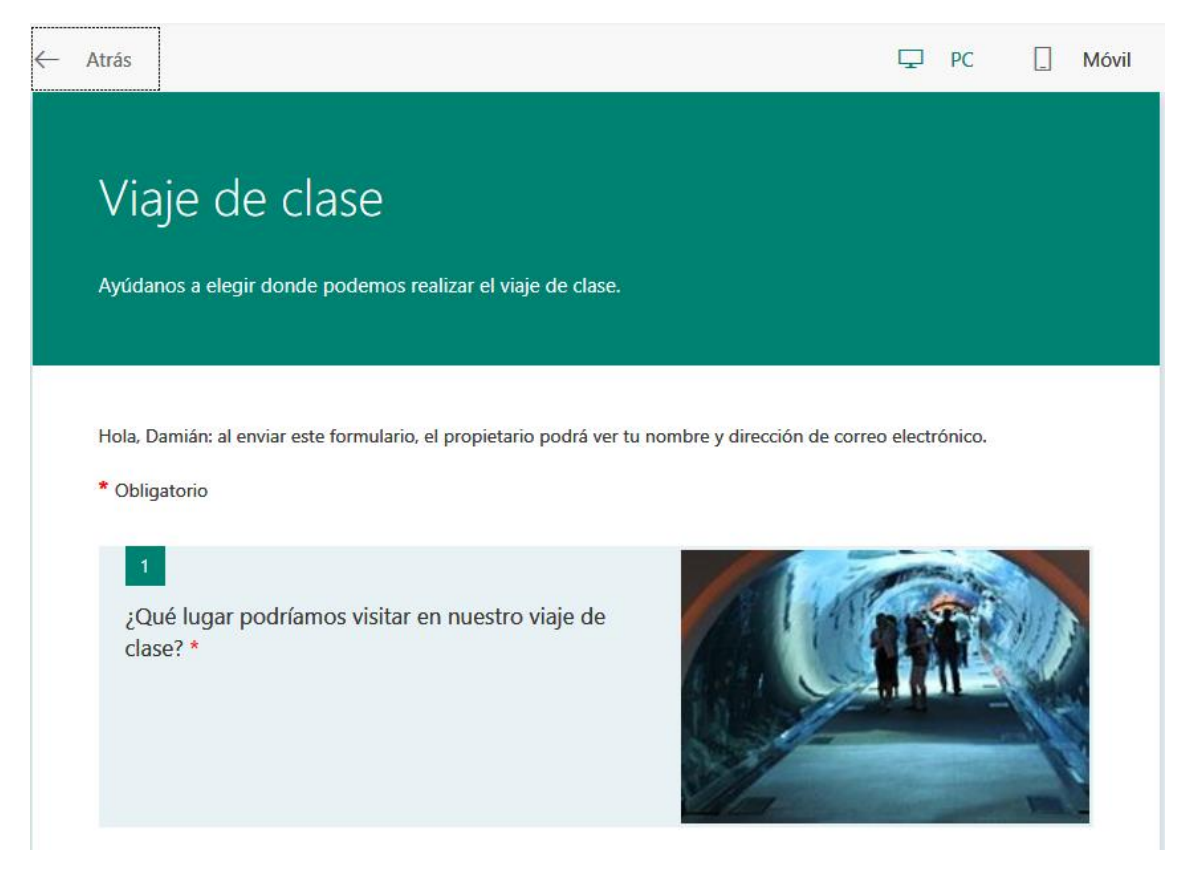

También podremos visualizar cómo será el aspecto del formulario en un dispositivo móvil haciendo clic en la opción **Móvil**.

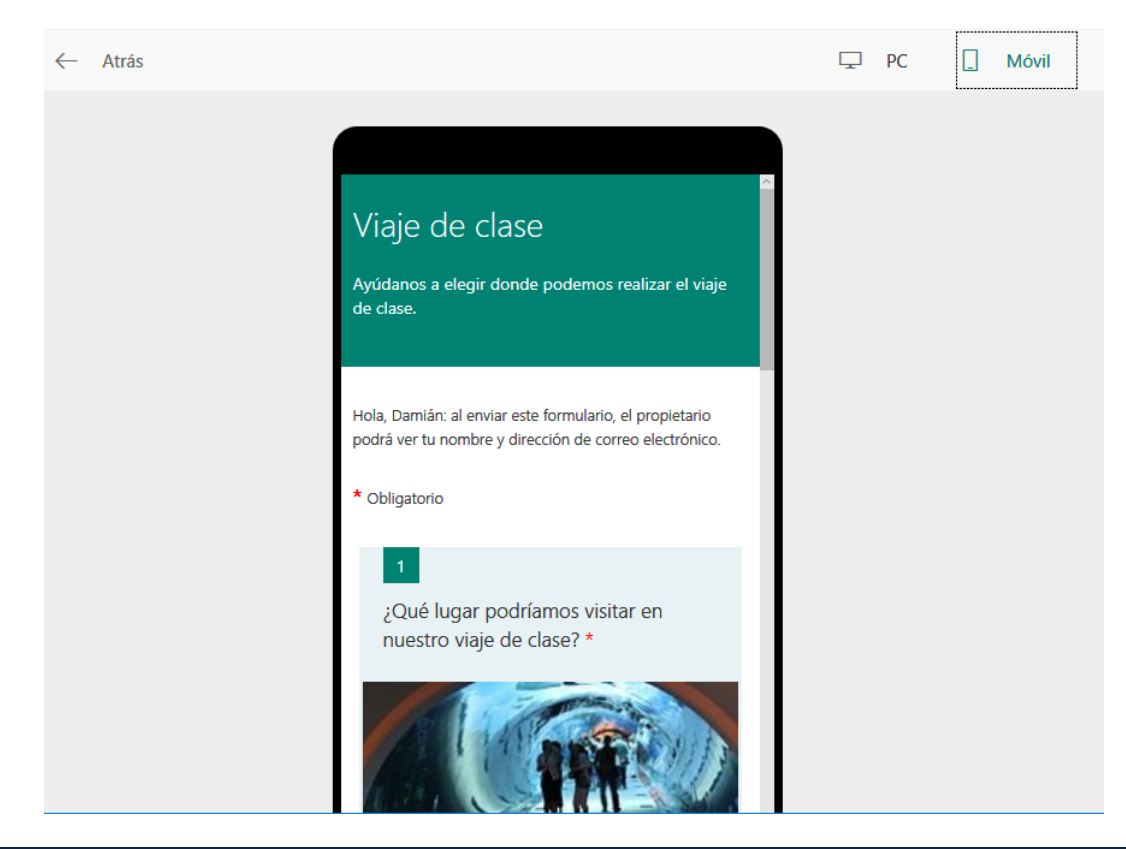

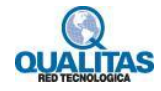

Si deseamos probar la encuesta, escribimos las respuestas de las preguntas en modo de vista previa y, a continuación, hacemos clic en **Enviar**.

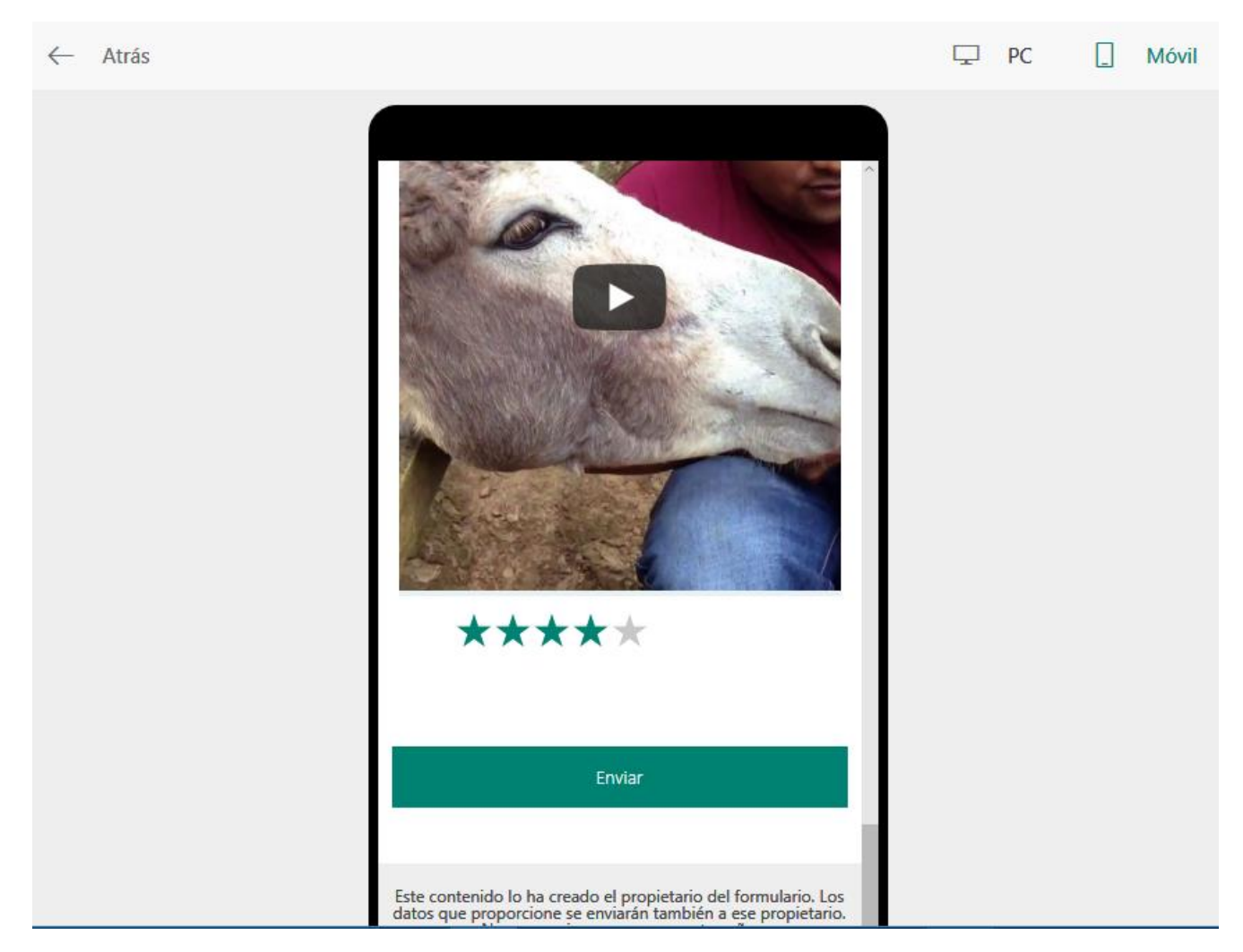

Hacemos clic en **Atrás** cuando haya terminado con la vista previa del formulario.

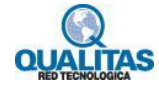

### **Paso 3: Creación de un cuestionario de evaluación**

Como docentes, podemos utilizar **Microsoft Forms** para evaluar el progreso de los estudiantes y obtener comentarios en tiempo real mediante el uso cuestionarios que podremos diseñar y compartir con la clase rápidamente.

El cuestionario lo podremos crear con preguntas obligatorias, mostrar pistas e incluso el progreso de un estudiante a medida que rellena el cuestionario para proporcionar una experiencia educativa más interactiva a nuestros estudiantes.

**Microsoft Forms** también incluye análisis exhaustivos y en tiempo real que nos proporcionan información resumida y los resultados de cada estudiante.

Para comenzar la creación de un cuestionario, en **Mis formularios** hacemos clic en la opción **Nuevo cuestionario**.

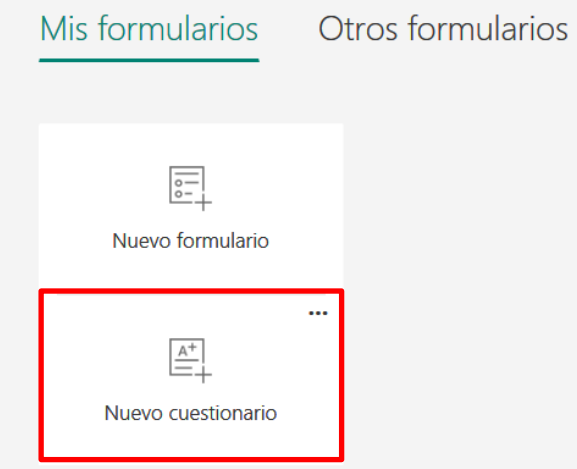

Hacemos clic en "*Cuestionario sin título*" para agregar un título al formulario. El título podrá tener hasta un máximo de 90 caracteres.

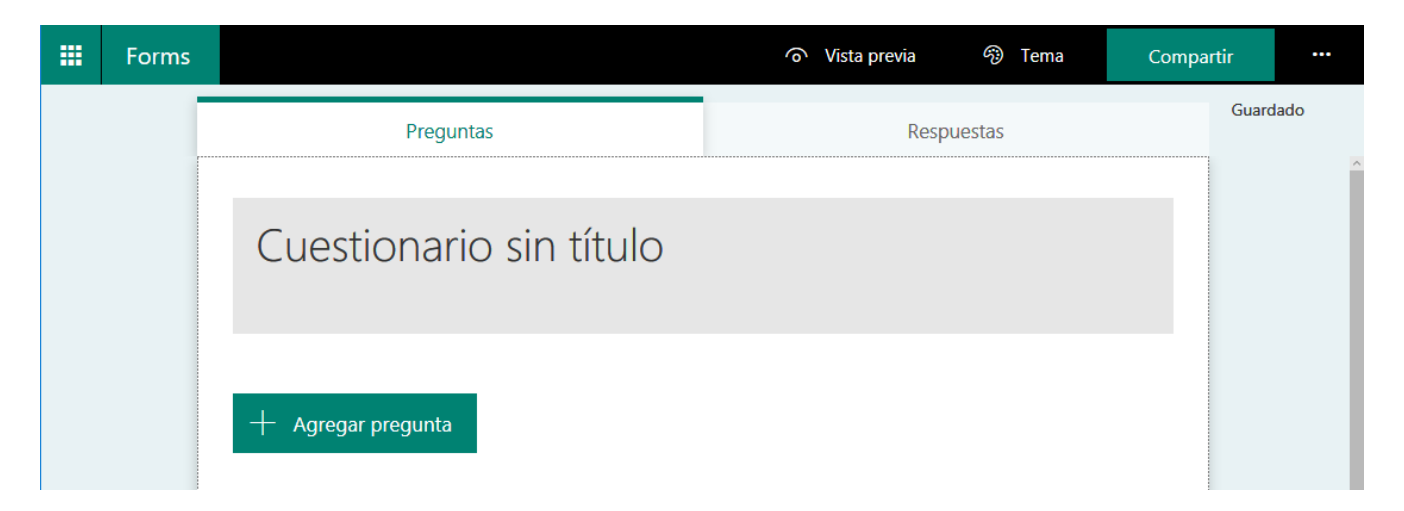

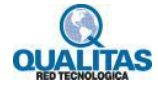

Opcionalmente podemos agregar una descripción para el mismo, esta podrá contener hasta un máximo de 1000 caracteres y también incluir una imagen en el título del cuestionario haciendo clic en la opción **Insertar imagen**.

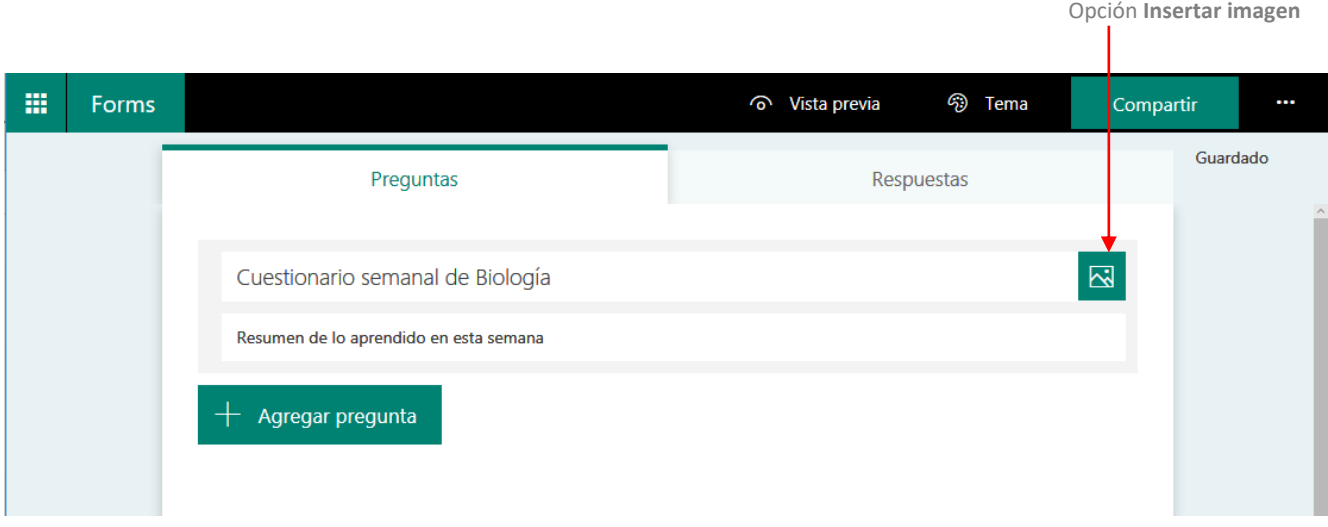

A la imagen la podemos buscar en la web, utilizar alguna que tengamos en OneDrive o cargar una imagen guardada en nuestro equipo.

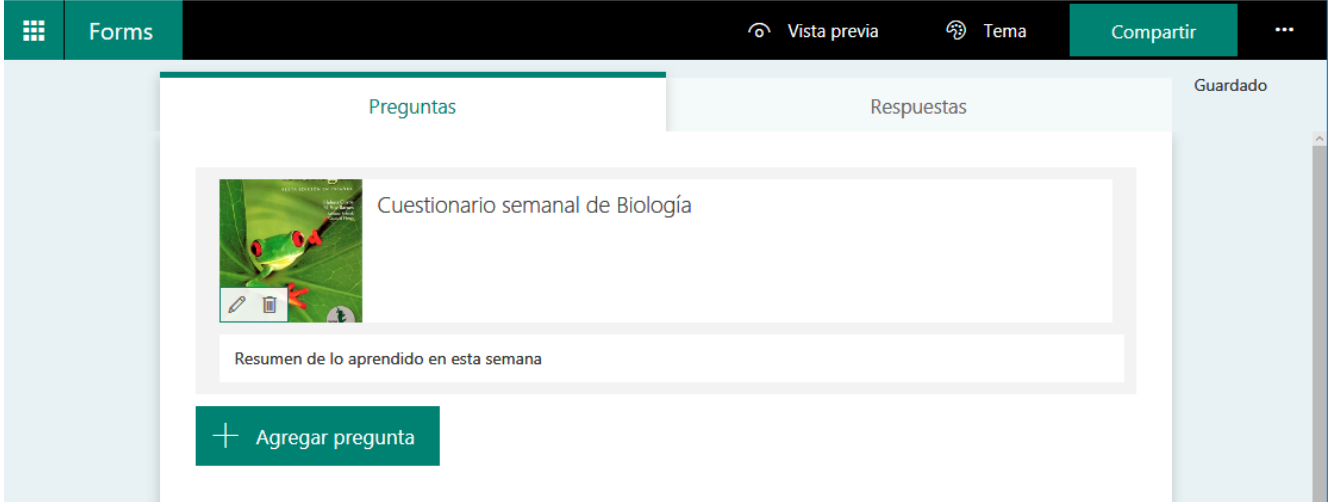

Hacemos clic en **Agregar pregunta** para agregar una nueva pregunta al cuestionario. Podemos agregar preguntas de **opción**, **texto**, **clasificación** o **fecha**.

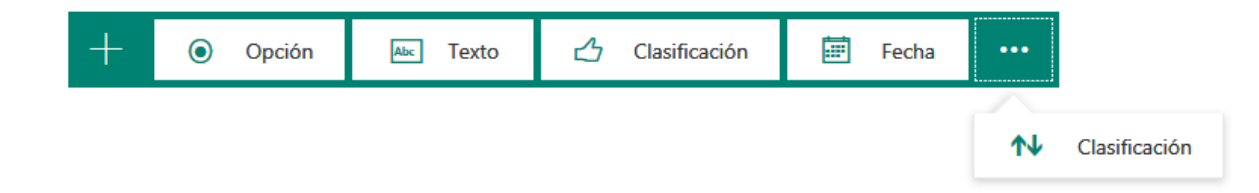

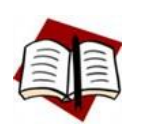

*Los formularios se guardan automáticamente mientras son creados.*

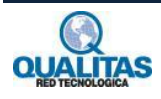

Para las preguntas del *cuestionario*, escribimos el texto que deseamos mostrar en la pregunta, una imagen o video si fuese del caso, para lo cual utilizaremos la opción **Insertar elemento multimedia** , y cada una de las opciones. En las respuestas, tendremos que indicar cuales son las opciones correctas.

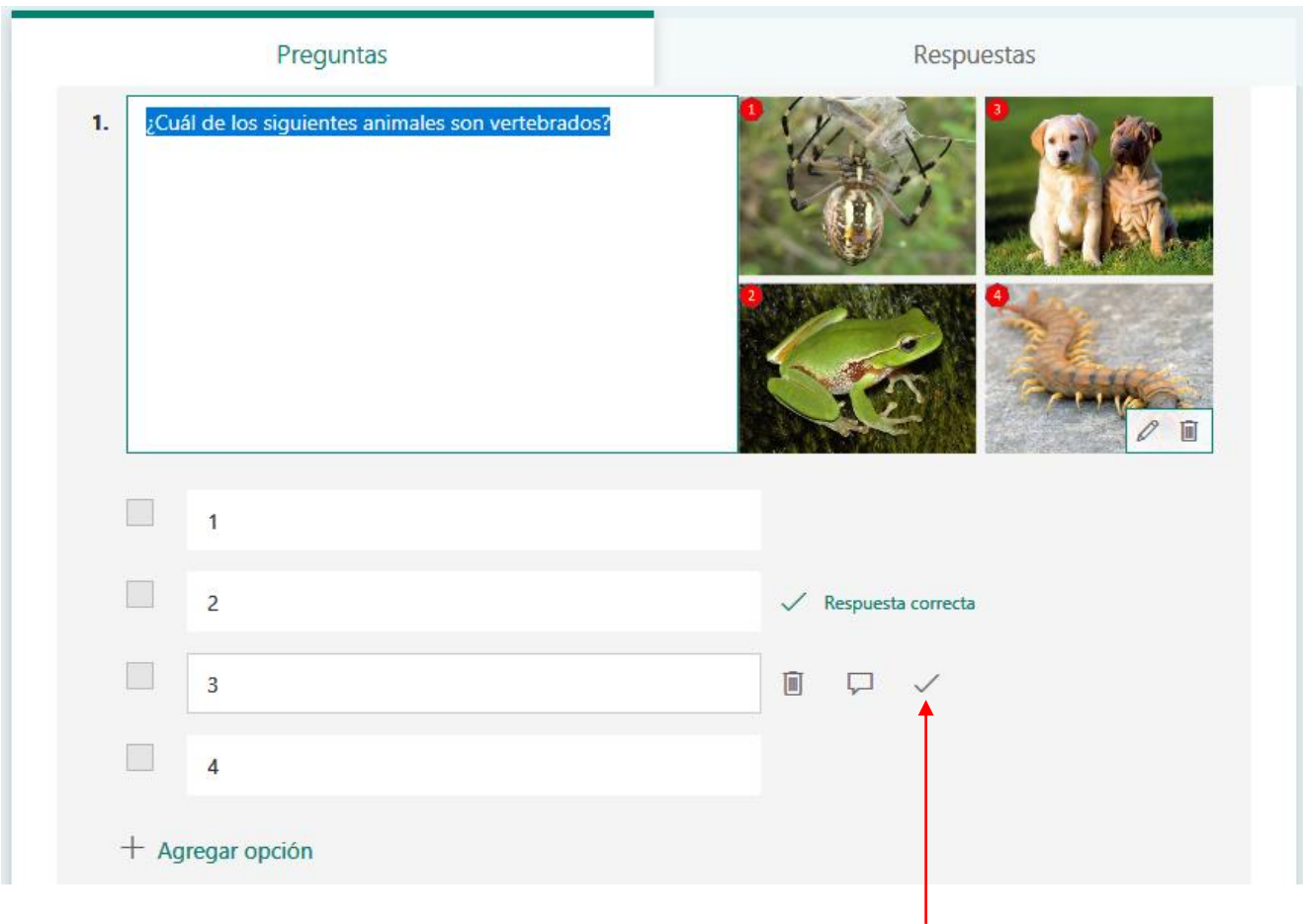

Opción que permite indicar si la respuesta es correcta

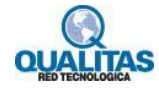

El botón **Mensaje** junto a una opción, nos permite mostrar un mensaje personalizado a los estudiantes que seleccionen esa respuesta.

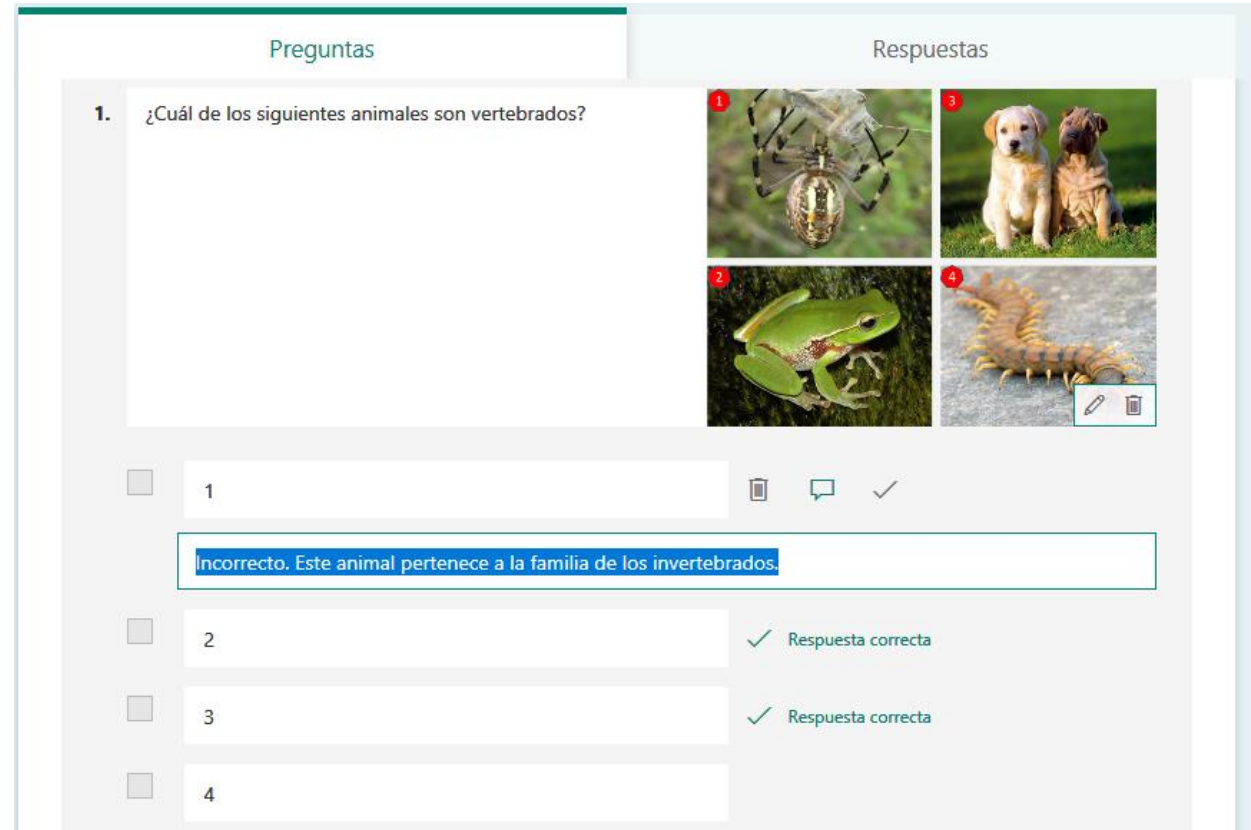

Si necesitamos añadir más opciones, hacemos clic en **Agregar opción**.

Para quitar una opción, damos clic en el botón de papelera  $\overline{m}$  que encontrará junto a ella.

También podemos establecer una puntuación para la pregunta agregada escribiendo un número en el cuadro **Puntos**.

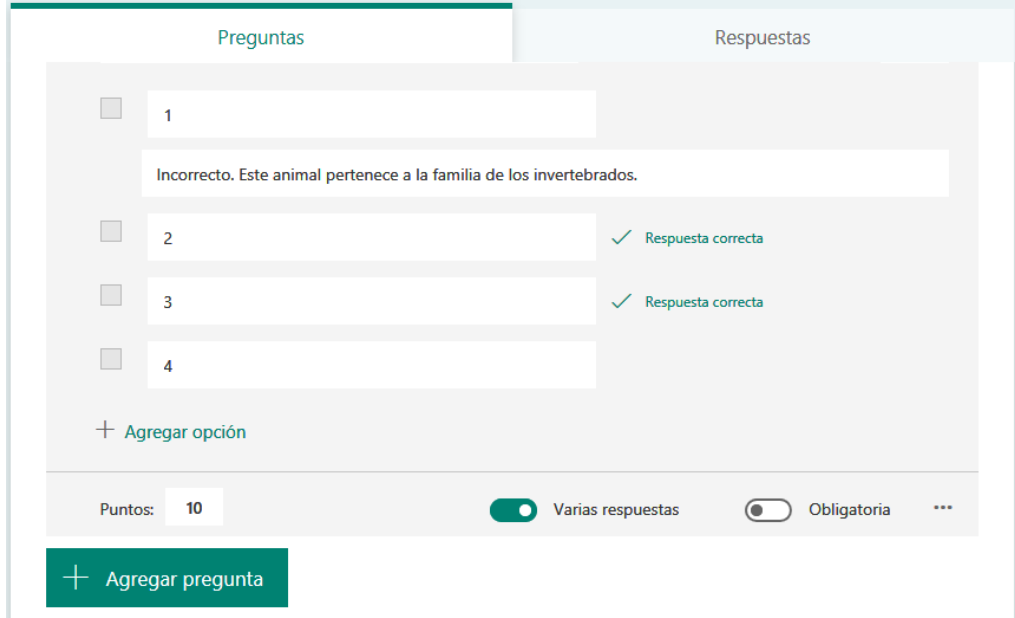

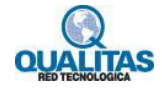

Si requerimos mostrar fórmulas matemáticas, hacemos clic en los 3 puntos suspensivos ••• y, a continuación, clic en la opción **Matemáticas**.

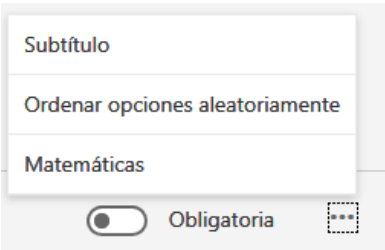

Hacemos clic en cada cuadro de texto de la pregunta y **Microsoft Forms** muestra distintas opciones de fórmulas matemáticas para que podamos utilizar. Luego de ingresada la fórmula hacemos clic en **OK**.

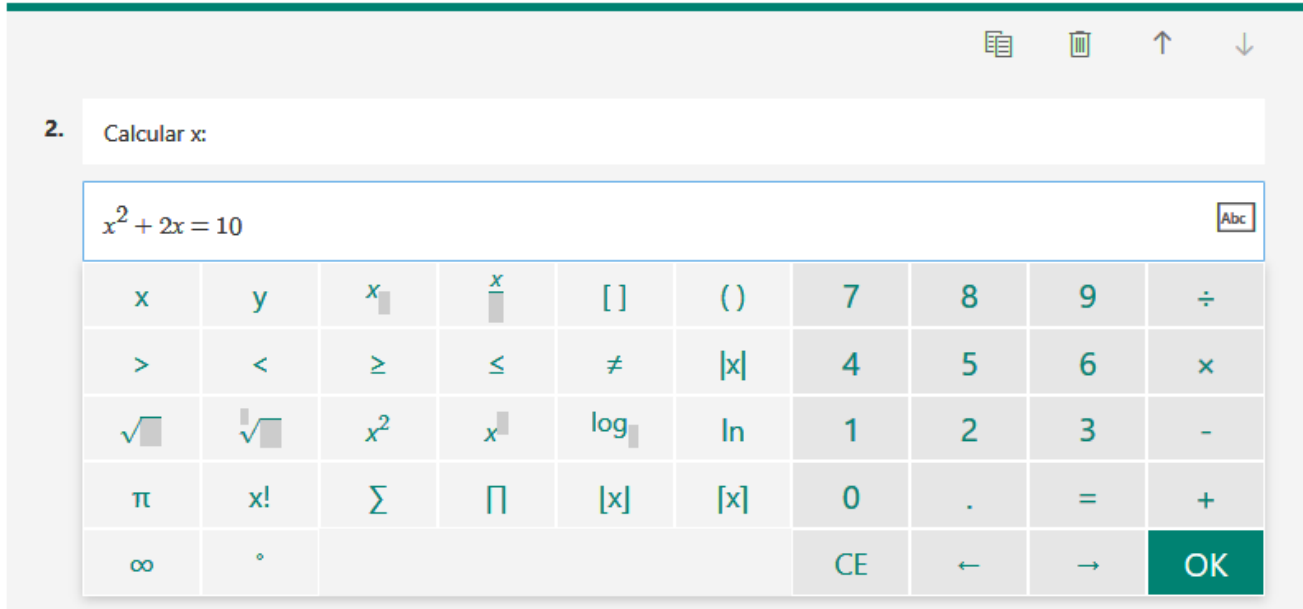

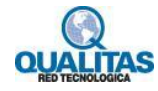

Algunas fórmulas matemáticas activarán respuesta automáticas sugeridas, hacemos clic en la sugerencia para agregarla como una opción correcta.

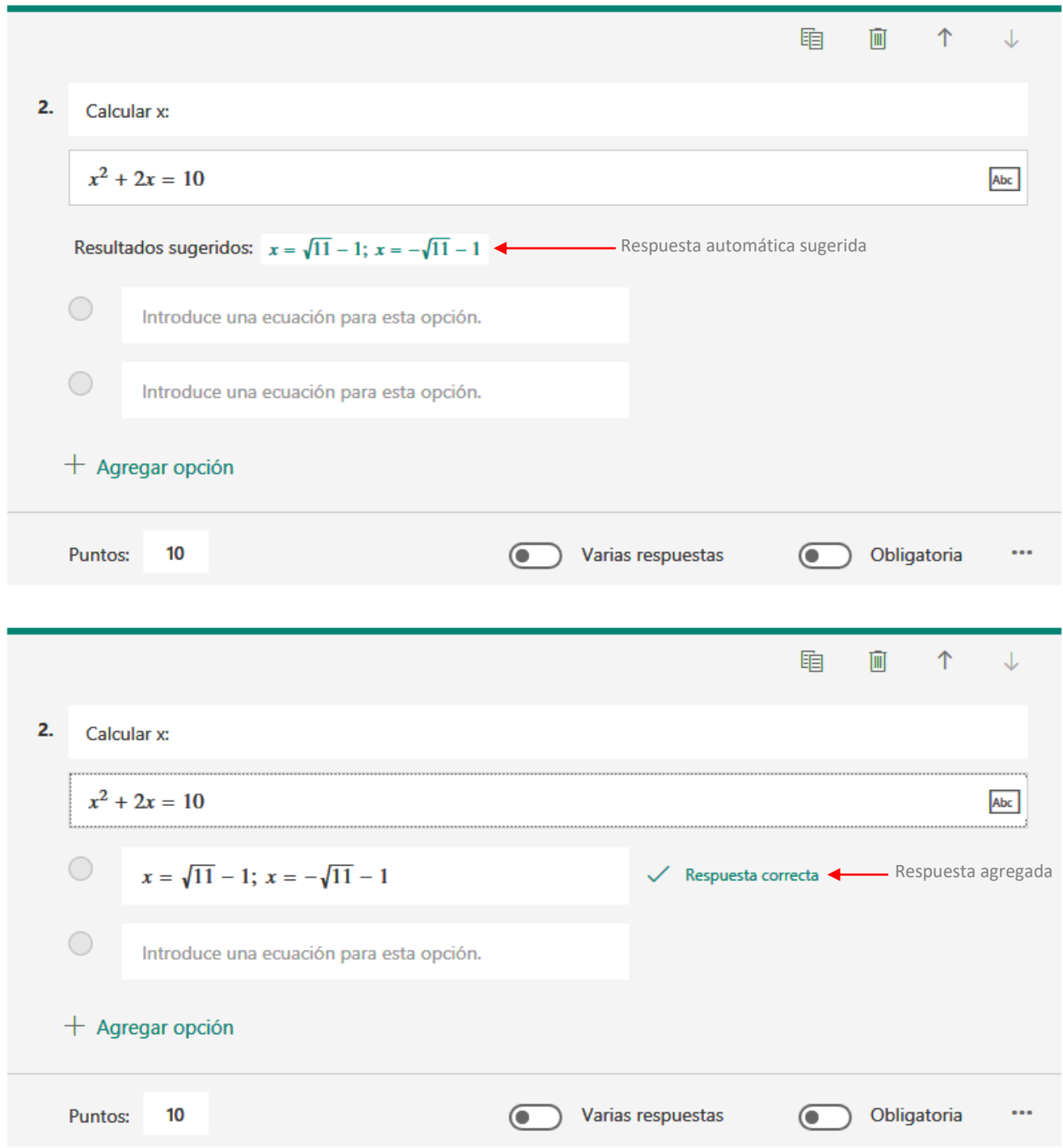

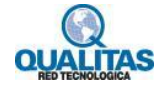

Hacemos clic en **Vista previa** para visualizar el aspecto del cuestionario en un dispositivo móvil o en una pc.

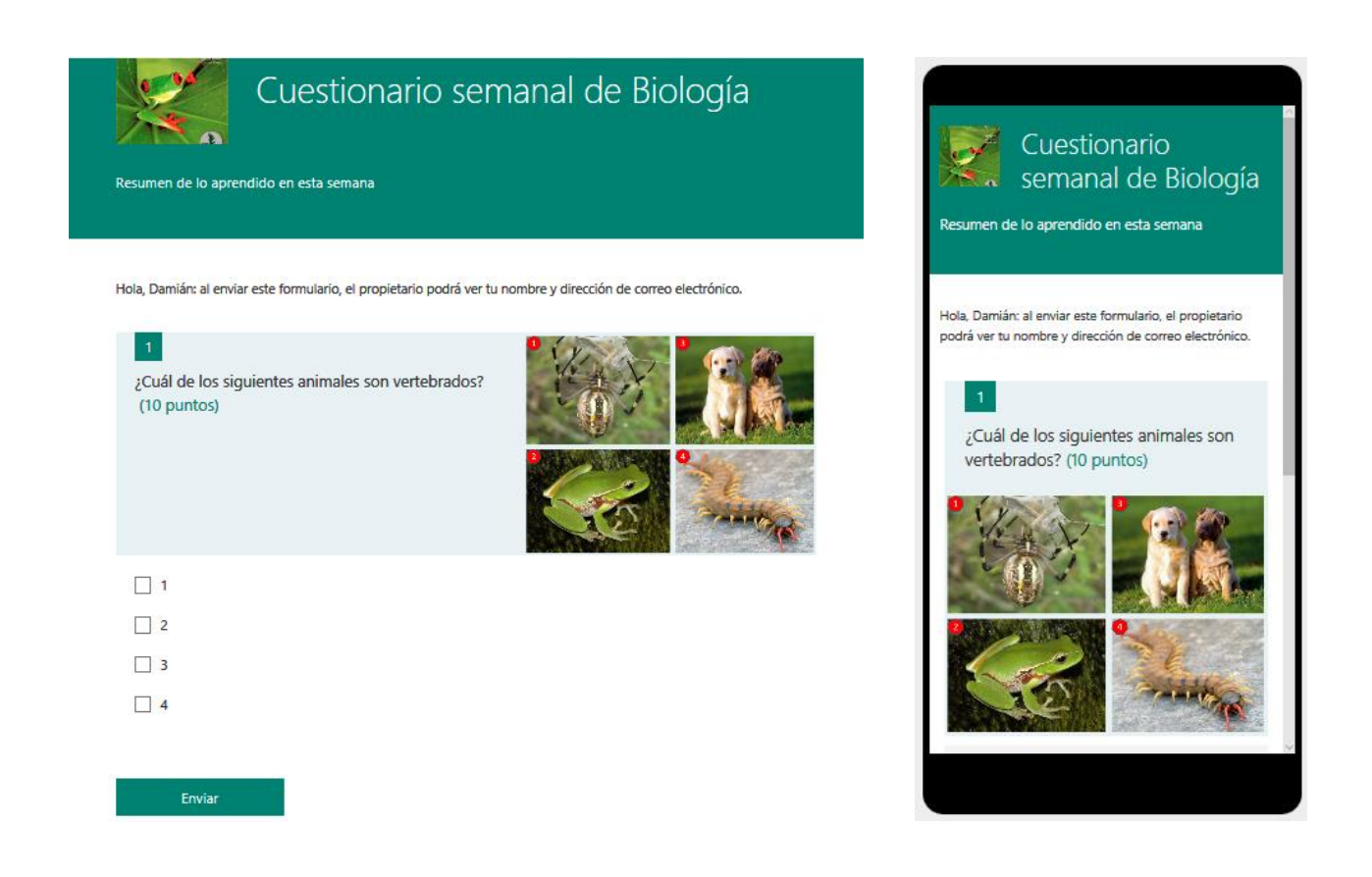

Para probar el cuestionario, contestamos las respuestas de las preguntas en modo de vista previa y, a continuación, hacemos clic en **Enviar**.

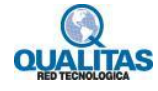

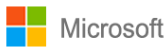

### **Paso 4: Configuración de formularios y cuestionarios**

Usamos la configuración de formulario para especificar las fechas límite, identificar los participantes del formulario, mostrar las respuestas correctas para cuestionarios y establecer otras preferencias de **Microsoft Forms**.

Para acceder al panel de *Configuración* hacemos clic en **Más opciones** y luego clic en **Configuración**.

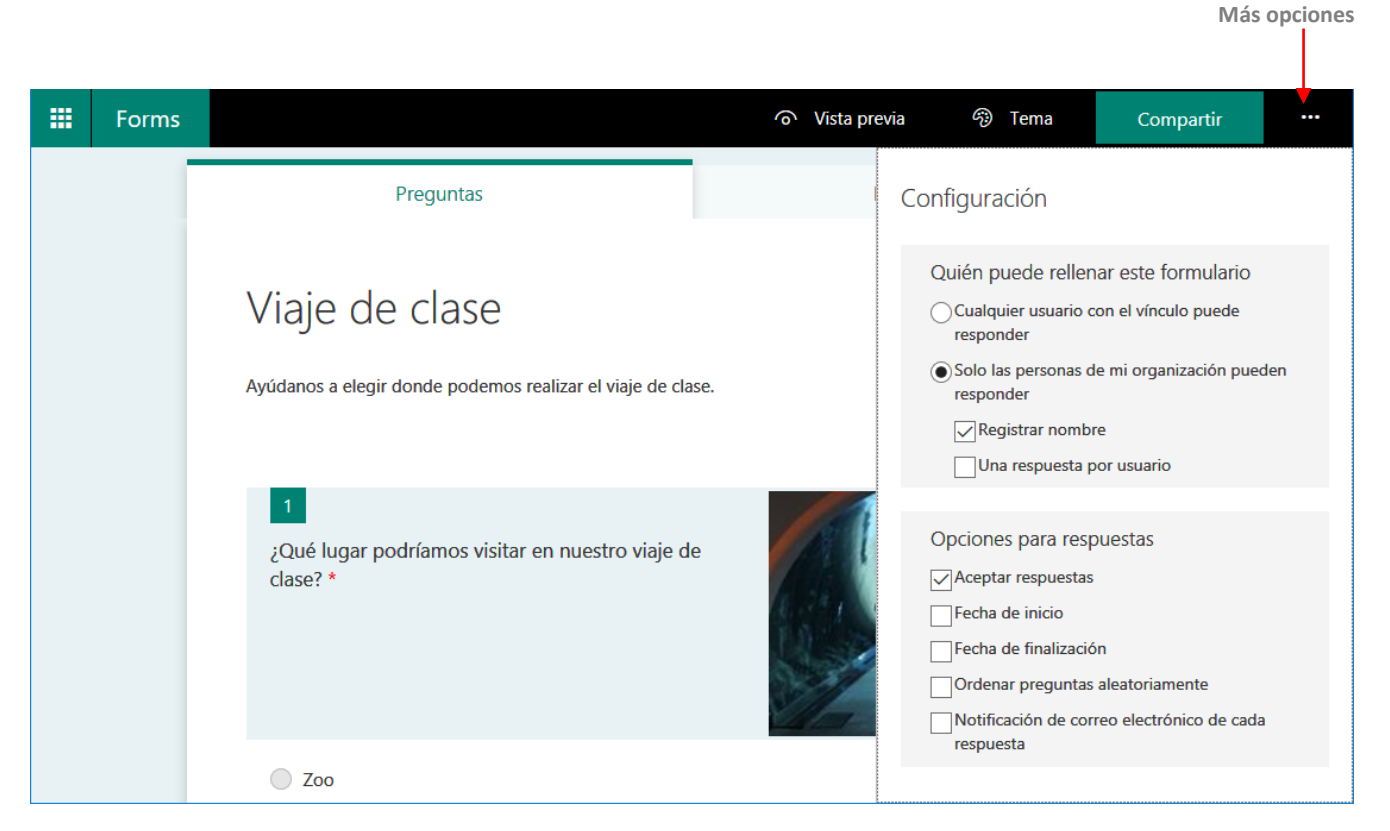

En la parte inferior de la pantalla, veremos algunas de las configuraciones de formulario disponibles.

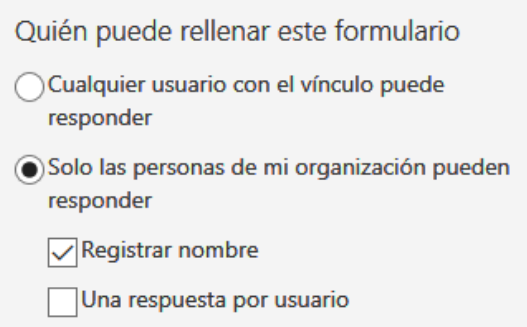

De forma predeterminada, en el área "*Quién puede rellenar este formulario"*, está seleccionada la opción **Solo personas de mi organización pueden responder** por lo que si dejamos esta configuración los participantes deben formar parte de nuestra organización e iniciar sesión para poder rellenar el formulario.

Si necesitamos que la respuesta del formulario sea anónima, desmarcamos la opción **Registrar nombre**. Si esta opción queda activada, veremos el nombre del usuario.

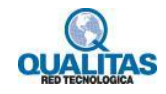

Si dejamos desmarcada la opción **Una respuesta por usuario**, las personas podrán rellenar el formulario más de una vez.

Si deseamos proporcionar el formulario a cualquier usuario, incluidas las personas que NO formen parte de nuestra organización, seleccionamos la opción **Cualquier usuario con el vínculo puede responder**.

### Área **Opciones para respuestas**.

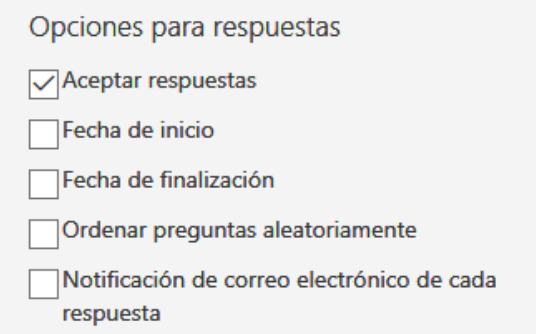

Si quitamos la opción **Aceptar respuestas**, podemos desactivar la recopilación de todas las respuestas de formulario adicionales. También podemos personalizar el mensaje predeterminado que los usuarios ven al intentar enviar sus respuestas.

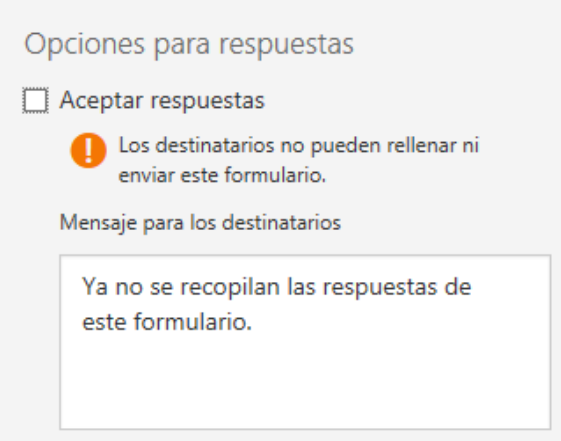

Podemos configurar la fecha y hora exacta de inicio y de finalización en la que estará activo el formulario.

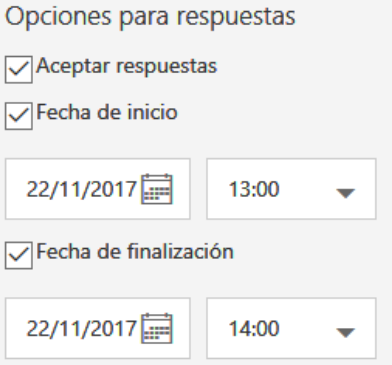

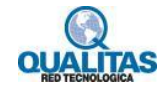

Si activamos la opción **Ordenar preguntas aleatoriamente**, **Microsoft Forms** reordena las preguntas que se muestran de forma aleatoria, cada usuario verá las preguntas en una secuencia diferente.

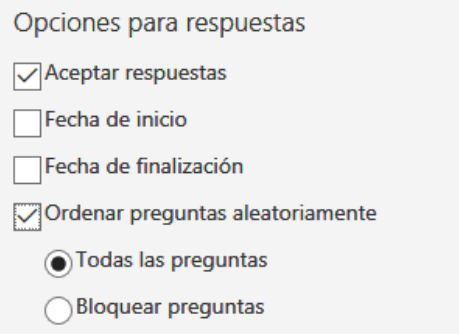

Si necesitamos que algunas preguntas no se ordenen, seleccionamos la opción **Bloquear preguntas** y elegimos el intervalo de preguntas que deseamos permanezcan sin cambios.

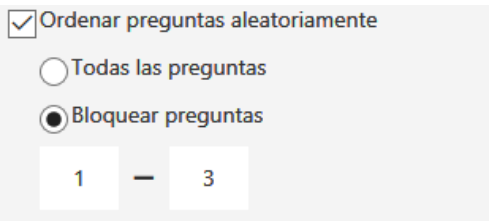

Si activamos la opción **Notificación de correo electrónico de cada respuesta**, cada vez que el formulario sea rellenado recibiremos un aviso en nuestra bandeja de entrada.

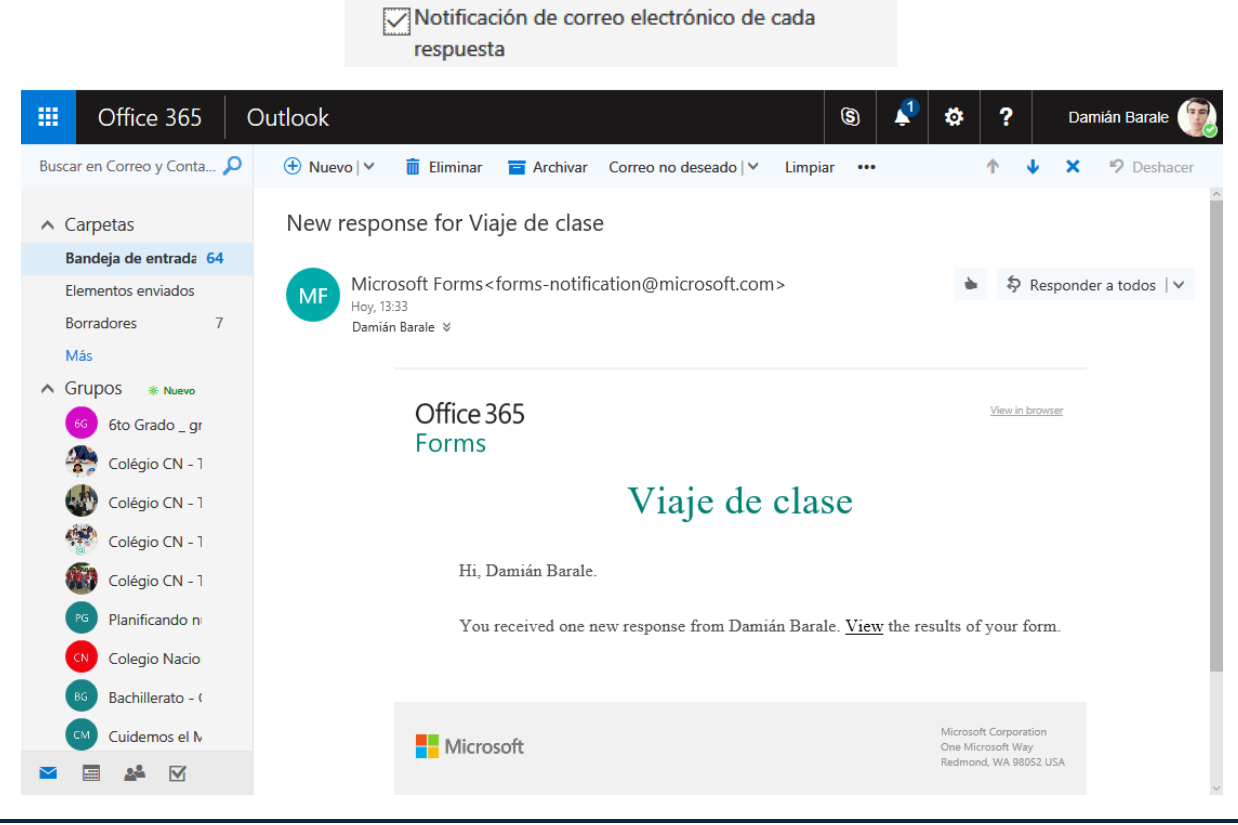

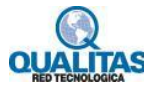

### Opciones de **Configuración** de un cuestionario

Cuando accedemos a la configuración de un cuestionario, veremos un área llamada *Opción del cuestionario* en donde por defecto aparece activa la opción **Mostrar resultados automáticamente**, esto significa que cuando un usuario rellene el cuestionario verá el resultado al instante.

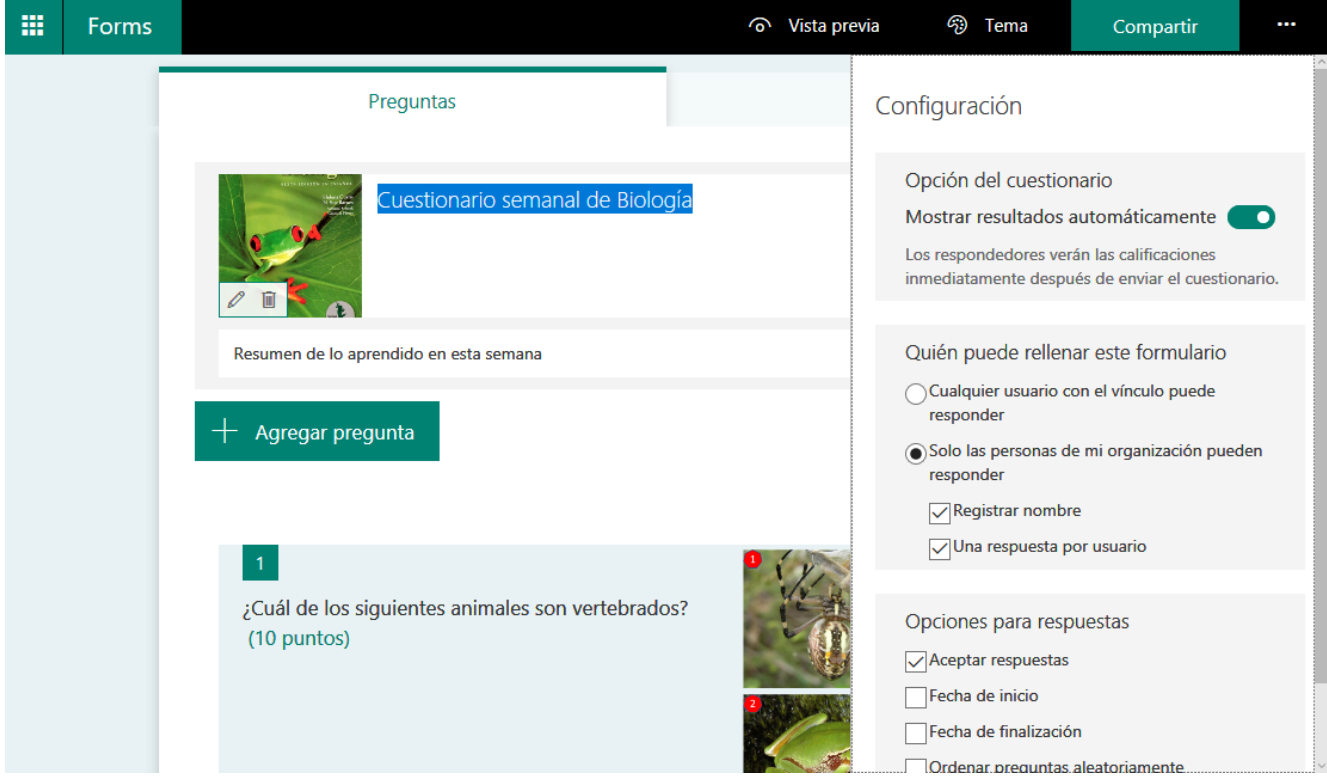

Si desactivamos la opción **Mostrar resultados automáticamente**, debemos revisar manualmente las respuestas del usuario para que puedan ver el resultado obtenido.

El resto de las configuraciones que se pueden aplicar para el cuestionario son las mismas que se vieron para el formulario.

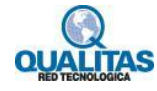

### **Paso 5: Cambiar el tema de un formulario o cuestionario**

Podemos modificar el diseño de fondo y los colores de nuestro formulario o cuestionario para obtener un mayor impacto visual, para esto abrimos el formulario o cuestionario al cual deseamos cambiar el tema y hacemos clic en la opción **Tema** que se encuentra en la parte superior derecha de la ventana de diseño, de donde elegimos un color, un fondo o la posibilidad de cargar una imagen tengamos guardada en nuestro equipo, buscarla en la web o tomarla desde nuestro OneDrive si se encuentra almacenada allí.

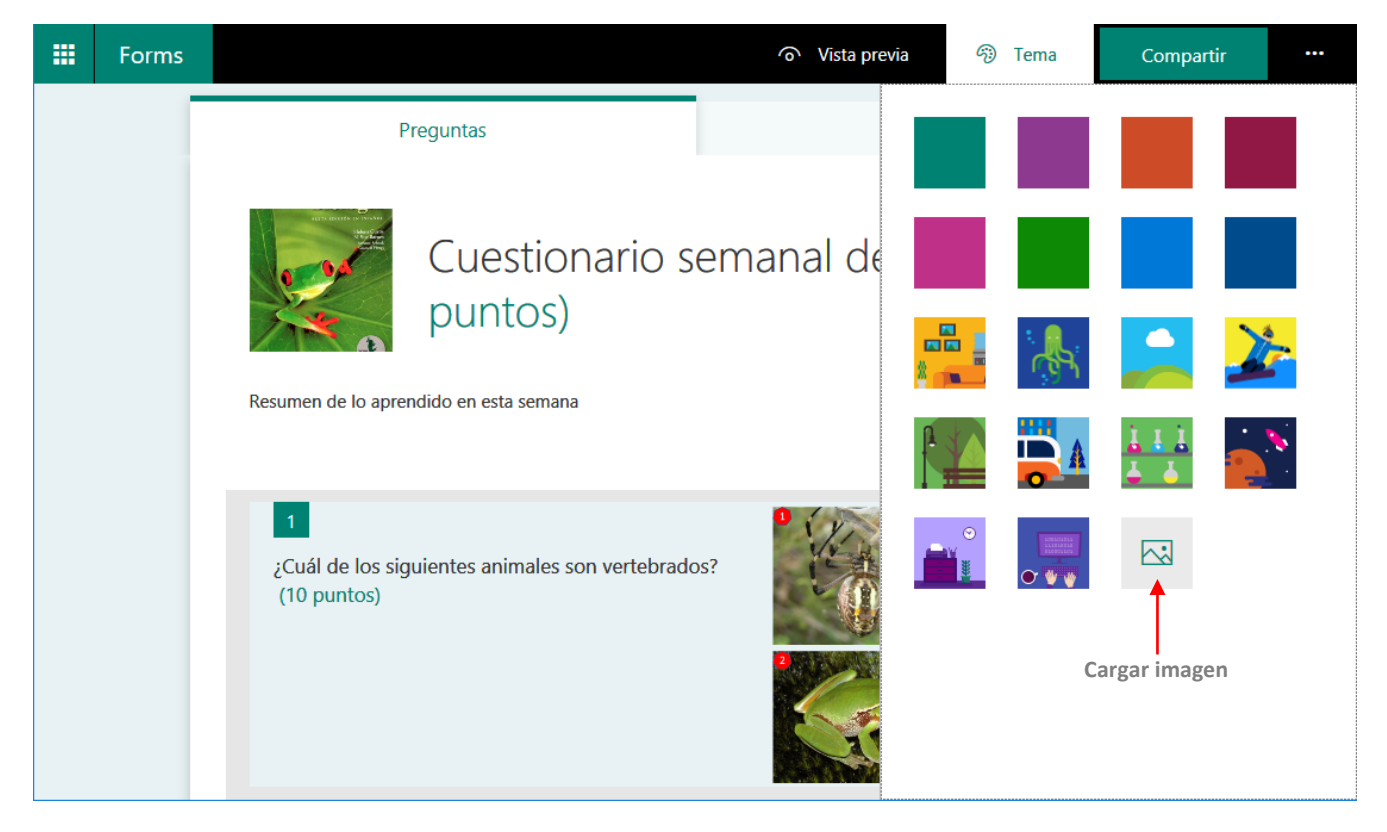

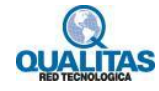

### **Paso 6: Compartir el formulario o cuestionario con otros**

En **Microsoft Forms** tenemos disponibles varias formas para compartir un formulario o cuestionario con otras personas de acuerdo a nuestras necesidades.

Podemos copiar un vínculo del formulario o evaluación creada y pegarla en un área compartida, enviar el vínculo por correo electrónico, generar un código QR para el envío del mismo o insertar el formulario o cuestionario en una página web mediante un código proporcionado por la herramienta.

Al hacer clic en el vínculo o escanear el código QR, los usuarios podrán responder el formulario o cuestionario y enviar sus respuestas utilizando un navegador web de un equipo de escritorio o desde un dispositivo móvil.

Para visualizar las diferentes opciones de envío, hacemos clic en **Compartir** que se encuentra en la parte superior derecha de la ventana.

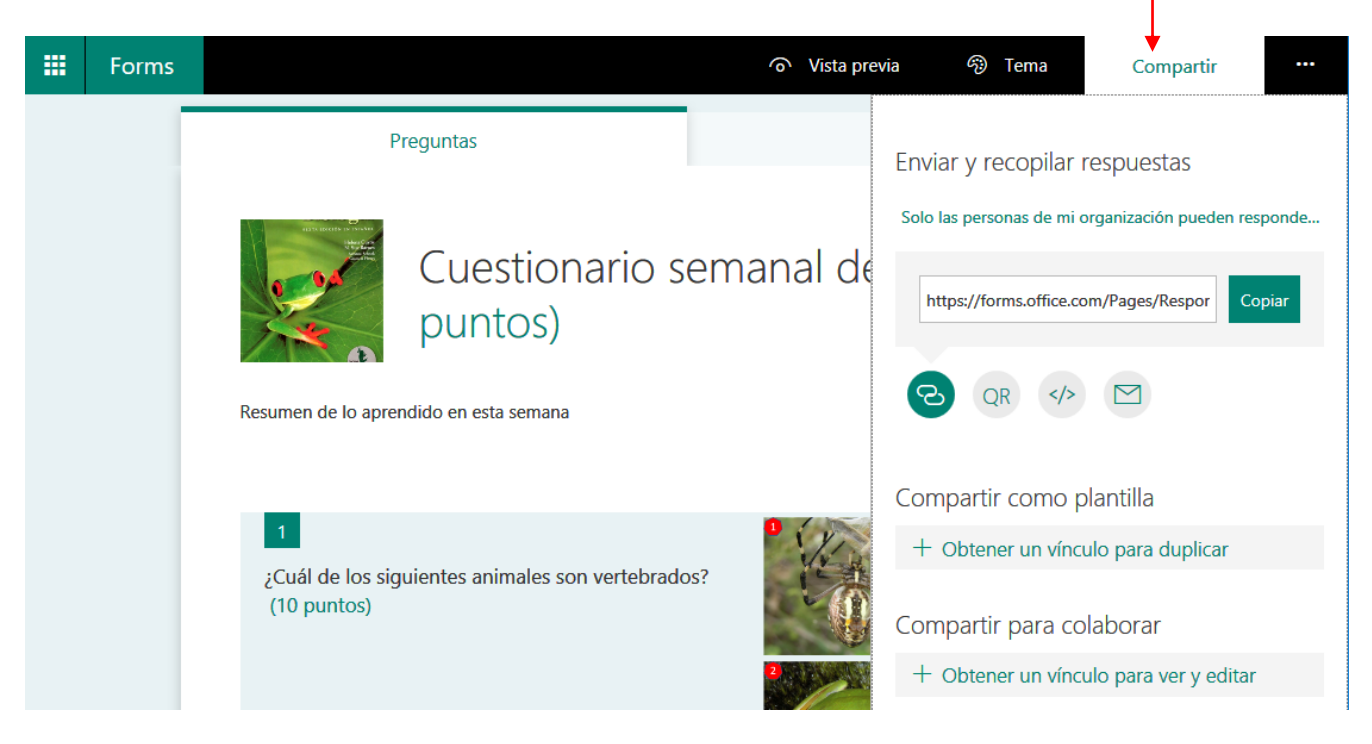

Clic aquí para visualizar las formas de compartir

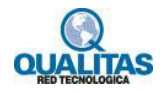

#### ුල Enviar un vínculo de formulario o cuestionario

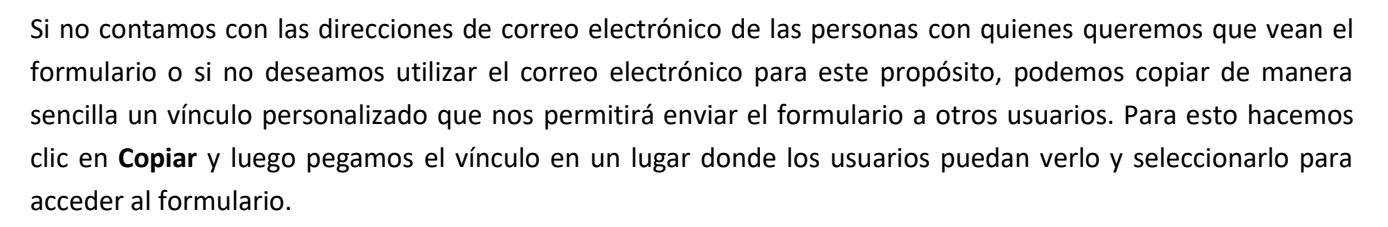

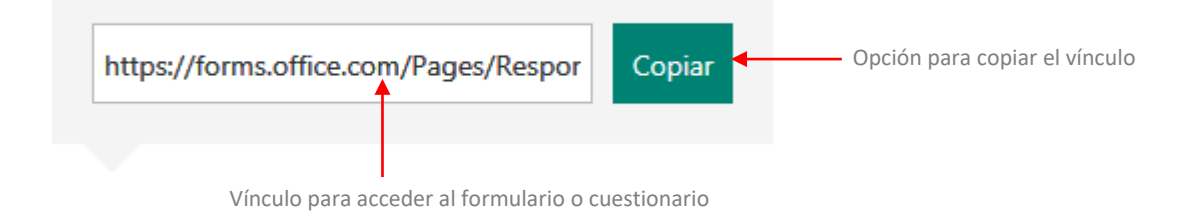

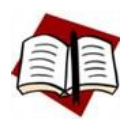

*Cualquier persona que conozca la dirección del vínculo podrá ver y completar el formulario o cuestionario. Antes de enviar el vínculo, asegúrese que el contenido sea el que quiere compartir.*

 $QR$ 

### Enviar un código QR del formulario o cuestionario

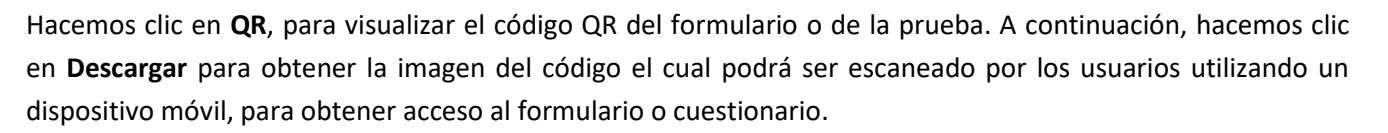

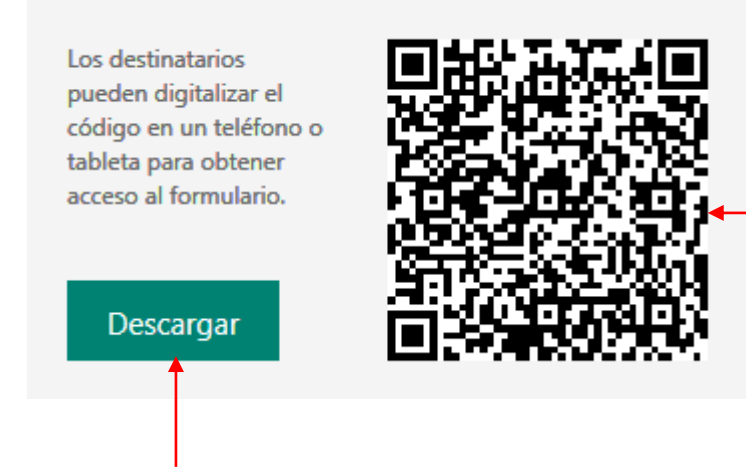

Código QR generado para acceder al formulario o cuestionario

Opción para descargar la imagen del código QR

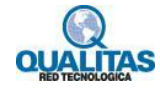

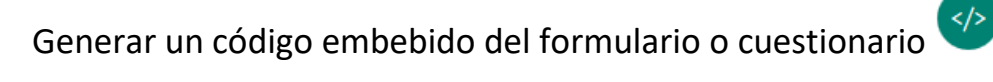

Para insertar un formulario en una página web hacemos clic en **Embed**, luego damos clic en la opción **Copiar** y pegamos el código obtenido en la página web deseada.

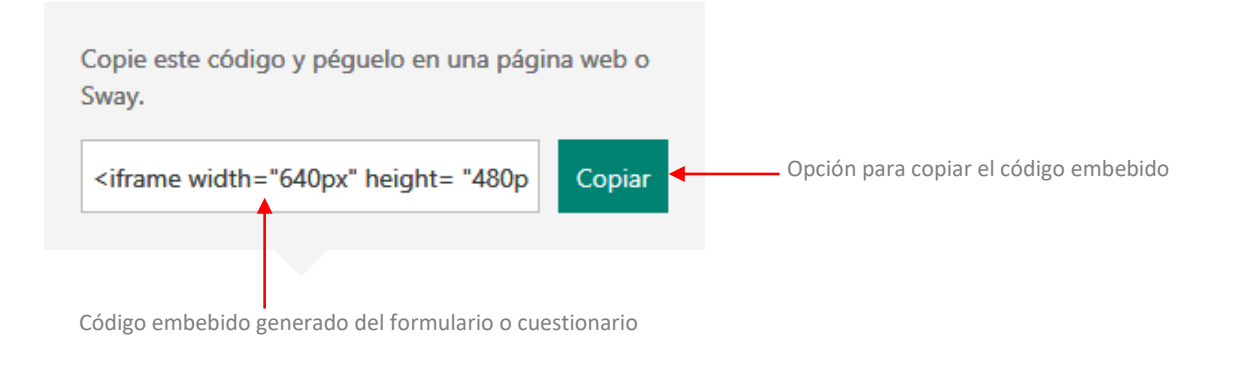

## Enviar una invitación por correo electrónico

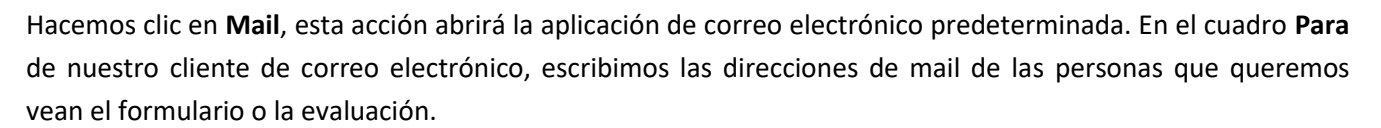

Una vez que estemos listos para enviar la invitación hacemos clic en **Enviar**.

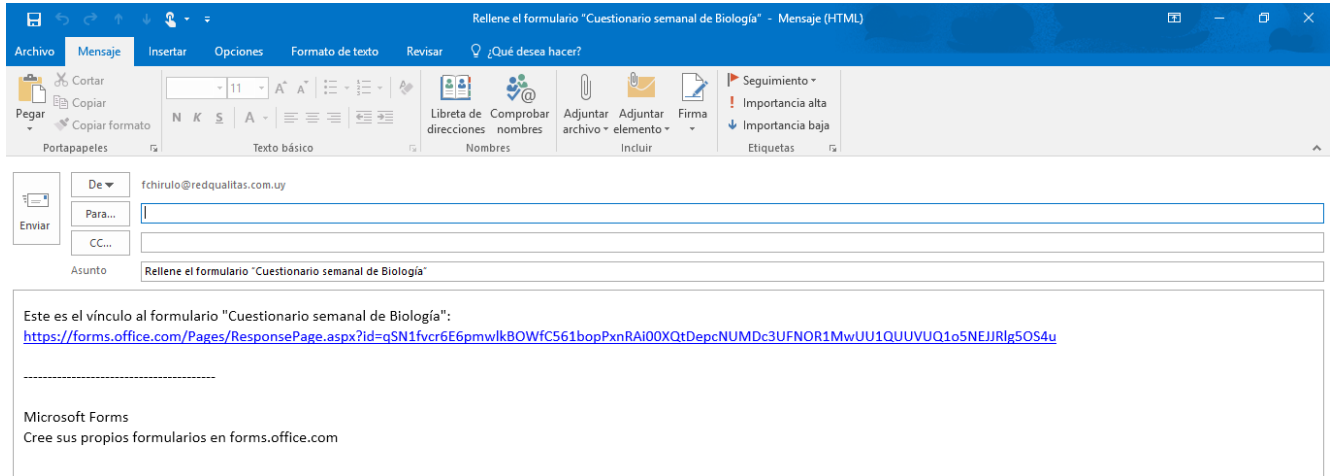

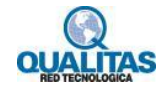

### Compartir formularios o cuestionarios para que puedan colaborar

En **Microsoft Forms**, podemos tener a varias personas colaborando en la estructura y el diseño de formularios y cuestionarios. Al compartir un cuestionario o un formulario para colaborar, se crea un vínculo que permite a otras personas ver y realizar cambios en el diseño de una prueba o un formulario. Todos los colaboradores en el formulario o cuestionario podrán ver, editar y eliminar las respuestas, además de poder compartir la prueba o el formulario con otras personas enviándoles el vínculo del formulario para colaborar o para ser rellenado.

Para crear un vínculo de colaboración del formulario o cuestionario, hacemos clic en **Compartir** y luego clic en la opción **Obtener un vínculo para ver y editar**.

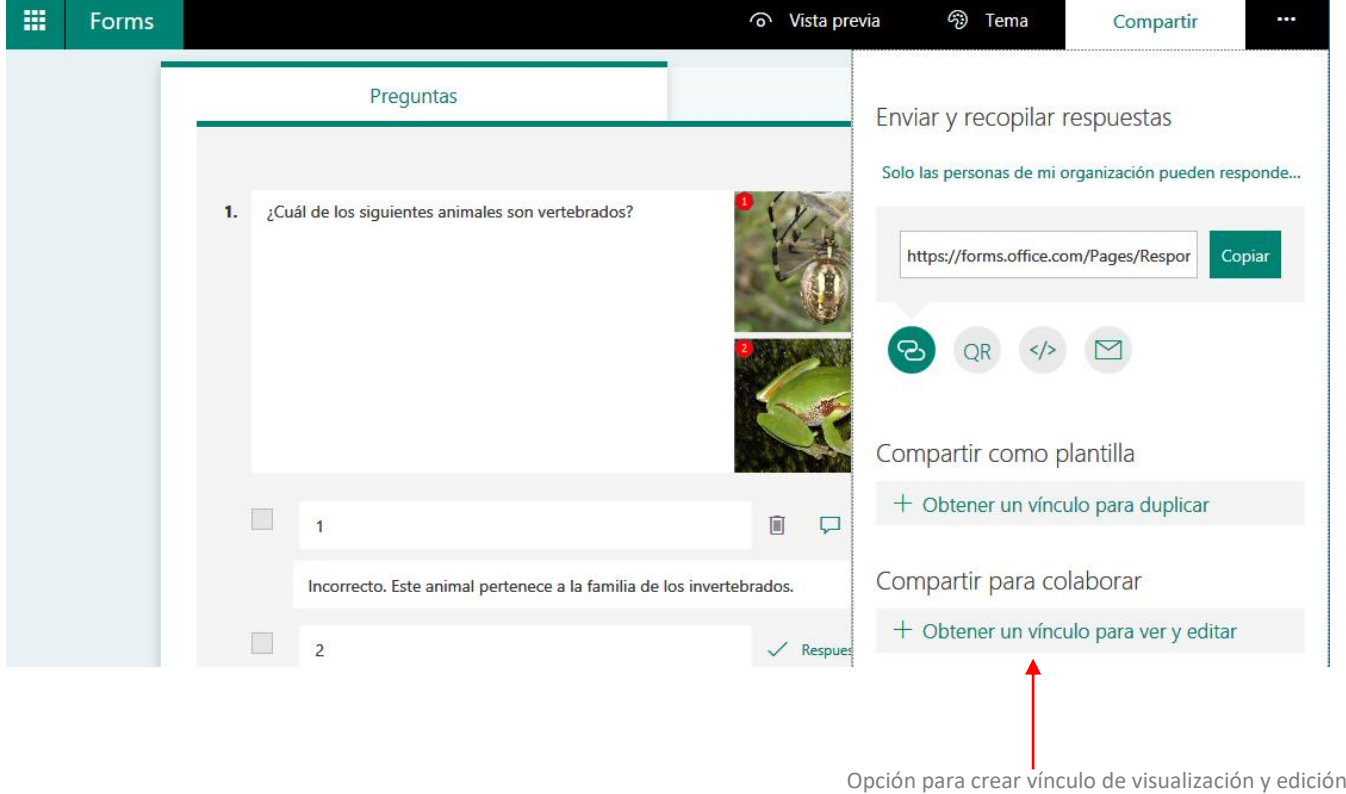

Se muestra un cuadro con la dirección o vínculo generado al formulario o cuestionario, hacemos clic en **Copiar**. Una vez copiado, podemos enviarlo por correo electrónico a quien/es deseamos tengan acceso de edición al formulario o cuestionario.

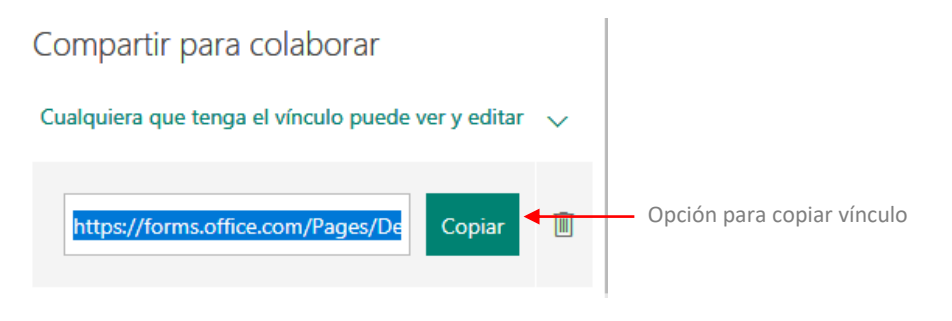

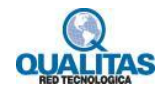

Una vez compartido el formulario o cuestionario, en la parte superior veremos los iconos de las personas que están accediendo y editando nuestro formulario o cuestionario. **Forms** también nos muestra el icono del usuario en la sección que está editando en ese momento.

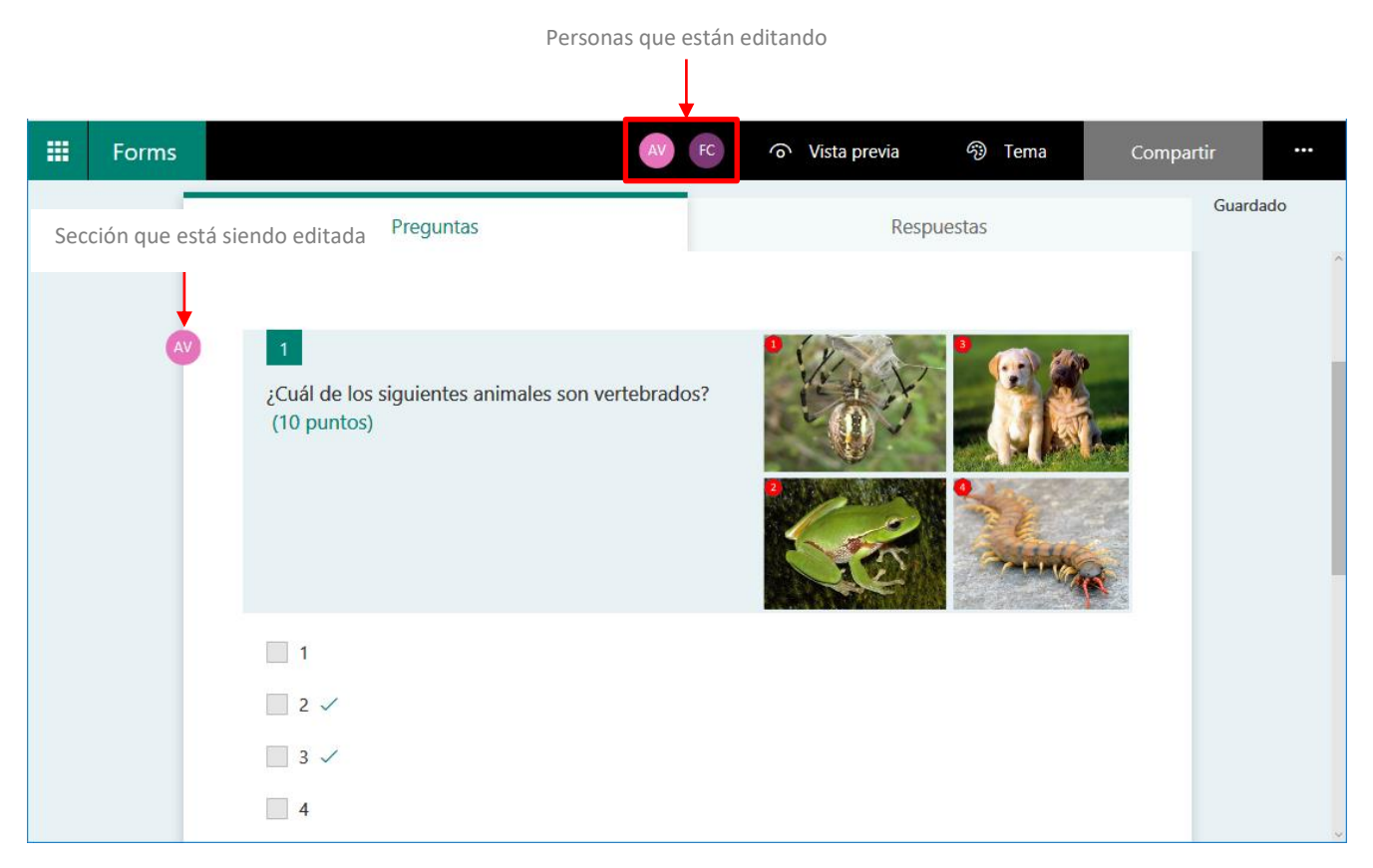

Los usuarios que tienen acceso al formulario o cuestionario compartido, lo verán en la ficha **Otros formularios** en la página principal de **Microsoft Forms**.

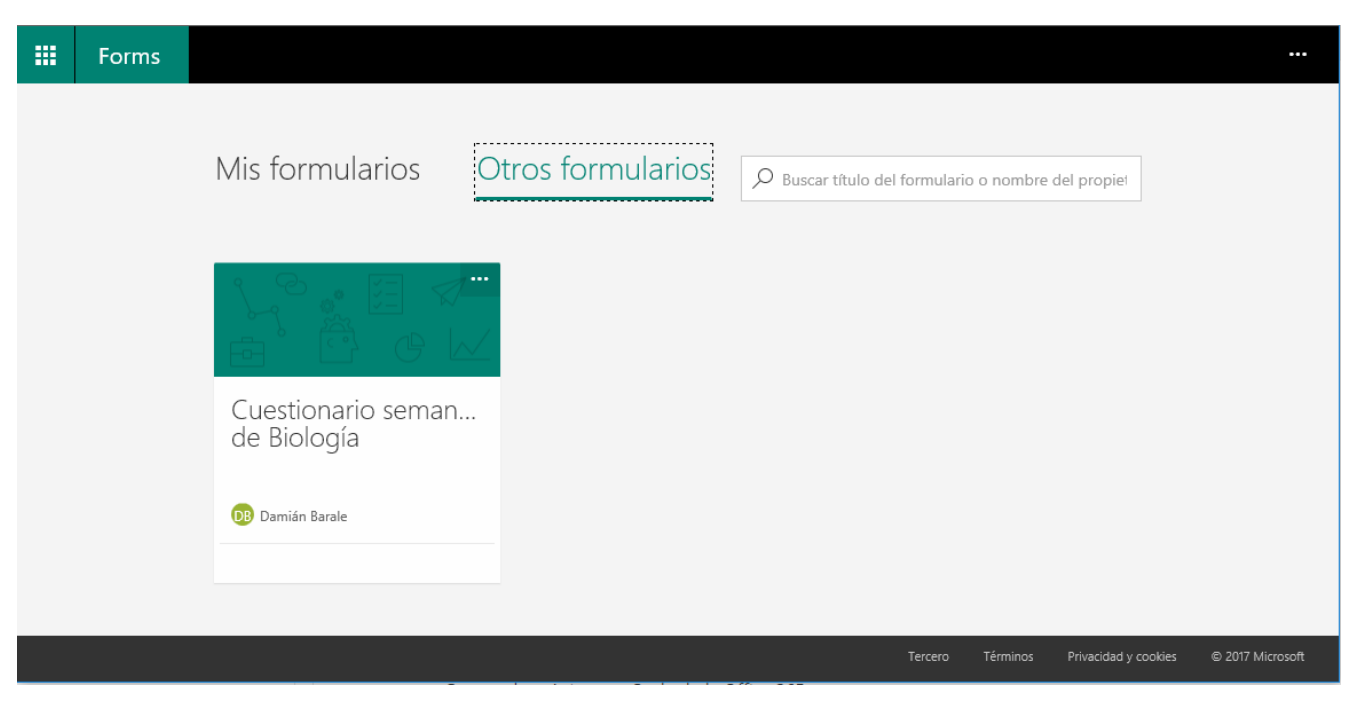

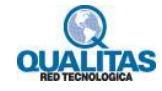

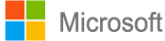

Si en algún momento necesitamos dejar de compartir un formulario o cuestionario, hacemos clic en la opción **Eliminar** que se encuentra a la derecha del cuadro que contiene el vínculo.

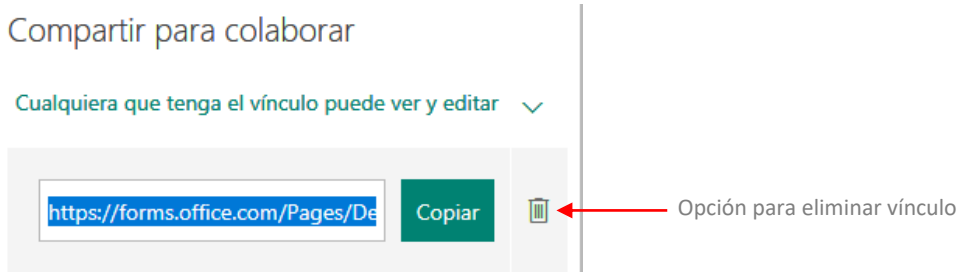

**Microsoft Forms** muestra un mensaje de confirmación en donde podemos quitar permanentemente el vínculo de edición o cancelar dicha acción si nos arrepentimos.

Una vez quitado el vínculo, no podremos volver a crear el mismo vínculo para colaborar, si tendremos la posibilidad de generar un nuevo enlace compartido.

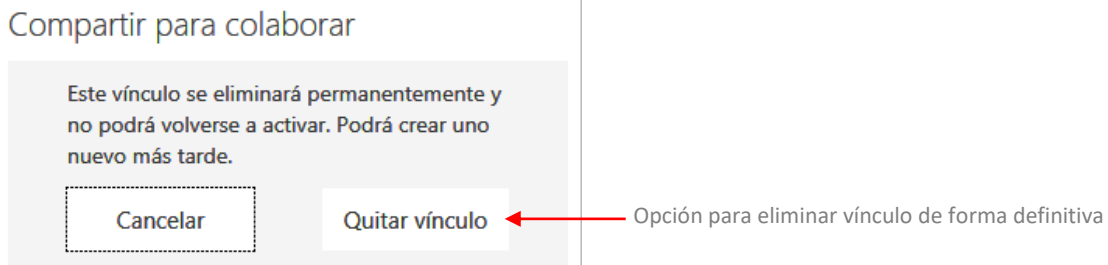

Cuando los usuarios intenten ahora ir al cuestionario o al formulario que anteriormente compartimos, verán una página de error de permisos.

### Compartir formularios o cuestionarios como plantilla

Podemos compartir un cuestionario o formulario como una plantilla para que otros puedan duplicar y utilizarlo como propio. Al compartir un cuestionario o formulario como una plantilla, creamos un vínculo que permite a otras personas duplicarlo en su propio perfil donde pueden realizar cambios en el mismo.

Para crear un enlace para duplicar, hacemos clic en **Compartir** y, a continuación, clic en **Obtener un vínculo para duplicar**.

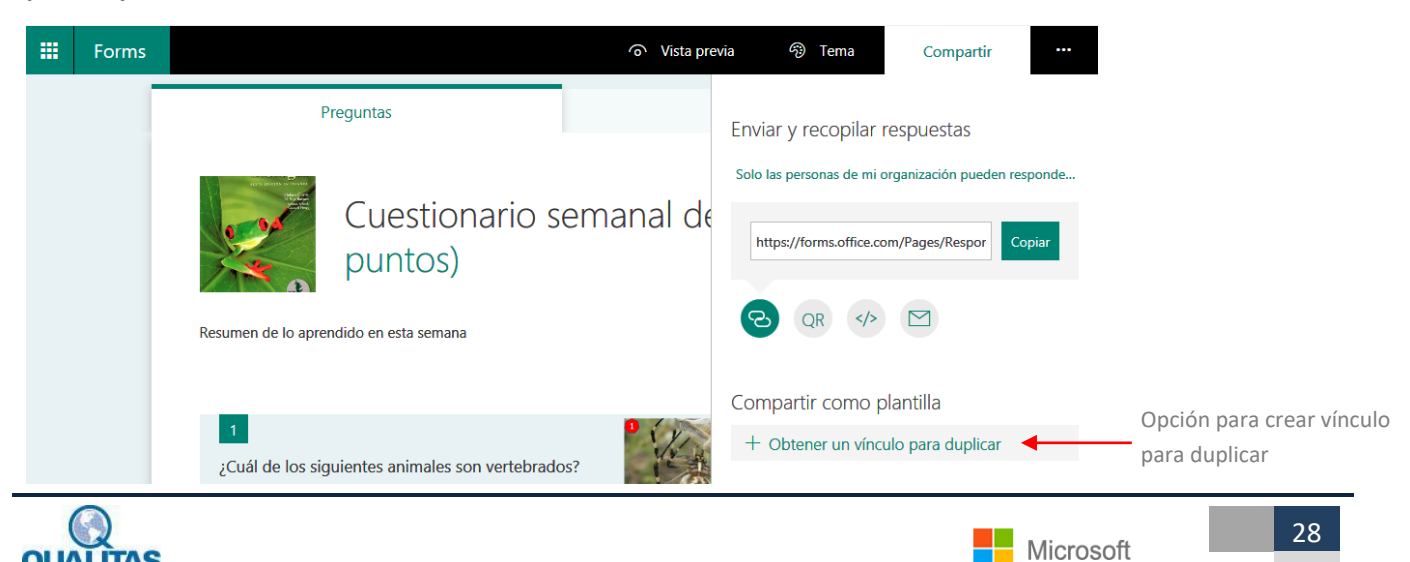

Se muestra un cuadro con la dirección o vínculo para duplicar generado al formulario o cuestionario, hacemos clic en **Copiar**. Una vez copiado, podemos enviarlo por correo electrónico a quien deseamos tenga acceso al mismo.

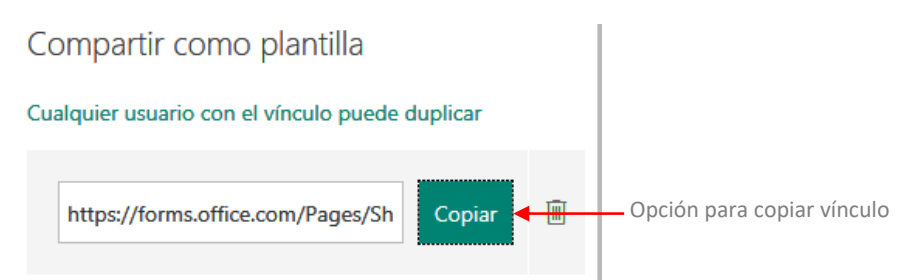

Cuando la otra persona haga uso del vínculo que hayamos enviado, se mostrará un mensaje en donde deberá hacer clic en **Duplicarlo** para crear una copia del formulario o cuestionario en su propio perfil para que luego pueda modificarlo.

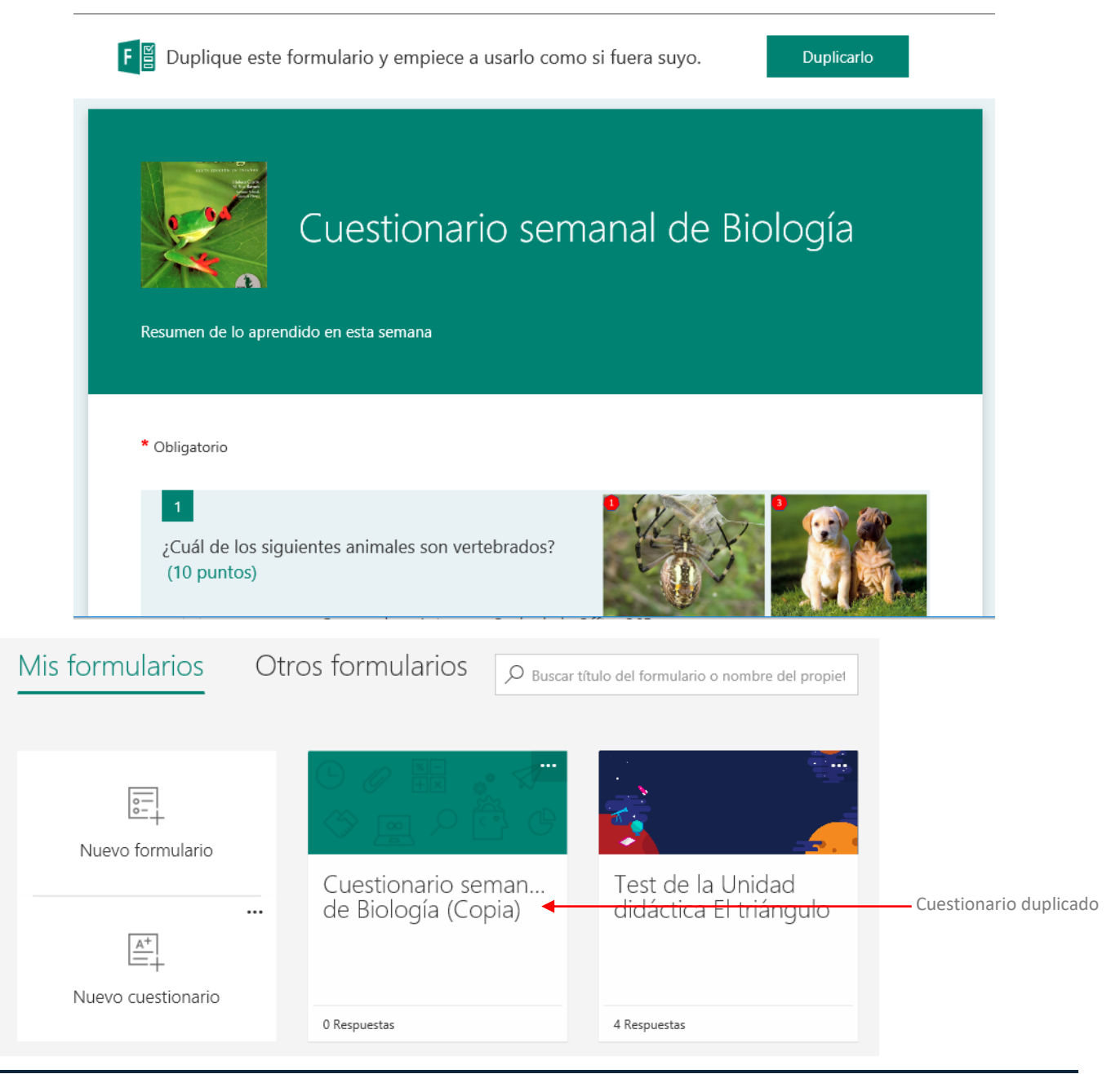

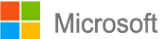

### **Paso 7: Comprobar resultados de formularios y cuestionarios**

**Microsoft Forms** incluye análisis exhaustivos y en tiempo real que proporcionan información resumida, además de los resultados que cada estudiante obtiene en cuestionarios, pruebas u otros tipos de formularios. Los resultados se pueden exportar a Excel para seguir analizándolos o para asignar notas.

### Resultados de un formulario

Para ver los resultados de un formulario, lo abrimos y hacemos clic en la ficha **Respuestas**. Veremos la información resumida sobre el formulario, como el número de respuestas, el tiempo promedio en que fue completado y su estado actual.

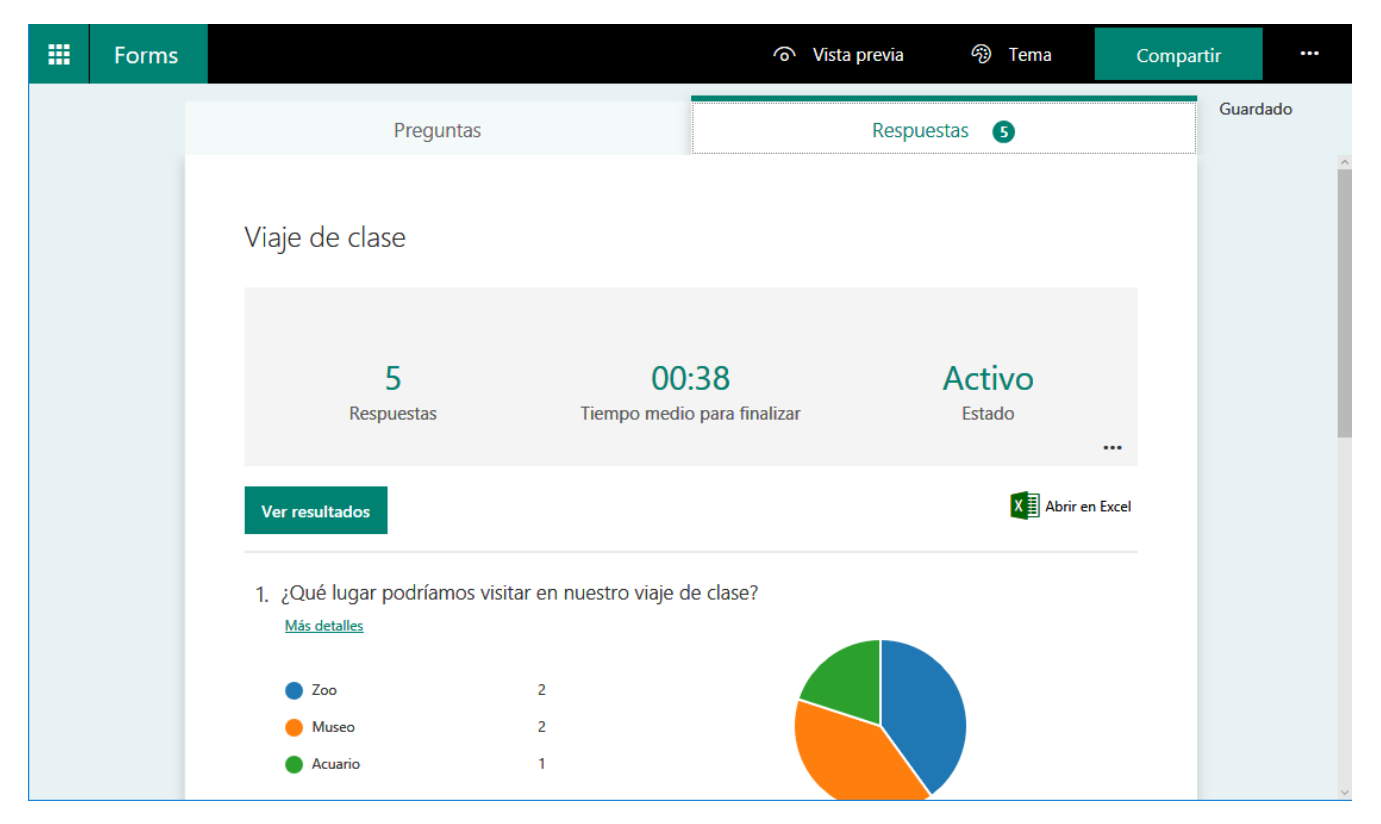

Junto a cada pregunta, veremos el número de respuestas y un gráfico con colores con la distribución de las mismas.

Al posicionar el puntero del mouse sobre un color del gráfico veremos el porcentaje que corresponde a la cantidad de respuestas elegidas.

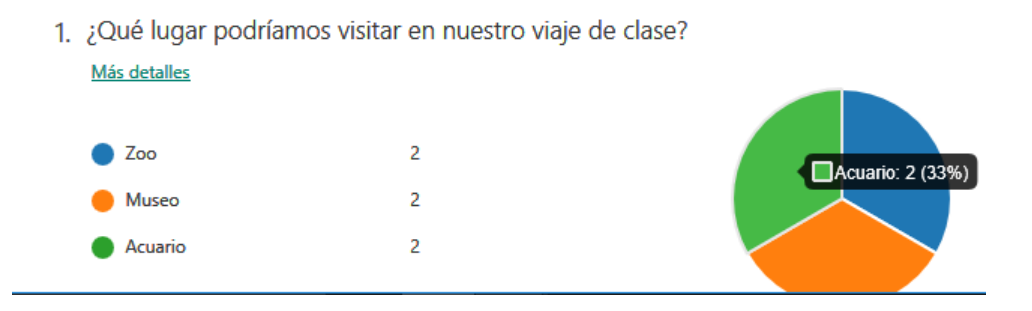

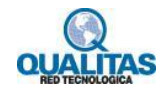

Si hacemos clic en la opción **Más detalles** de cada pregunta, veremos información sobre la misma. En esta vista visualizamos el nombre de cada participante y sus respuestas.

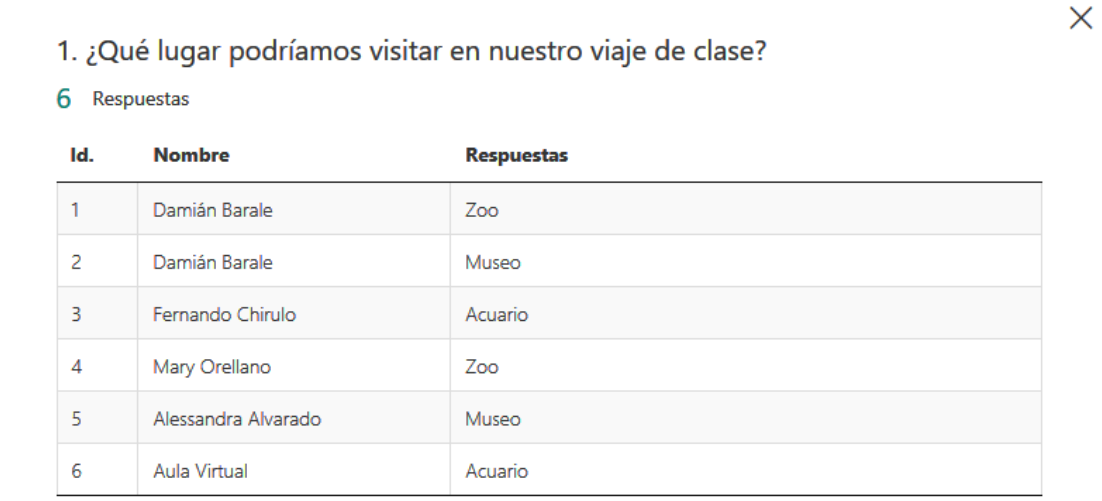

Si necesitamos comprobar los datos de respuesta para cada pregunta, hacemos clic en **Ver resultados**. Esto nos permite ver los detalles de forma individual por cada persona que respondió, tales como el tiempo que insumió completar el formulario y las opciones seleccionadas.

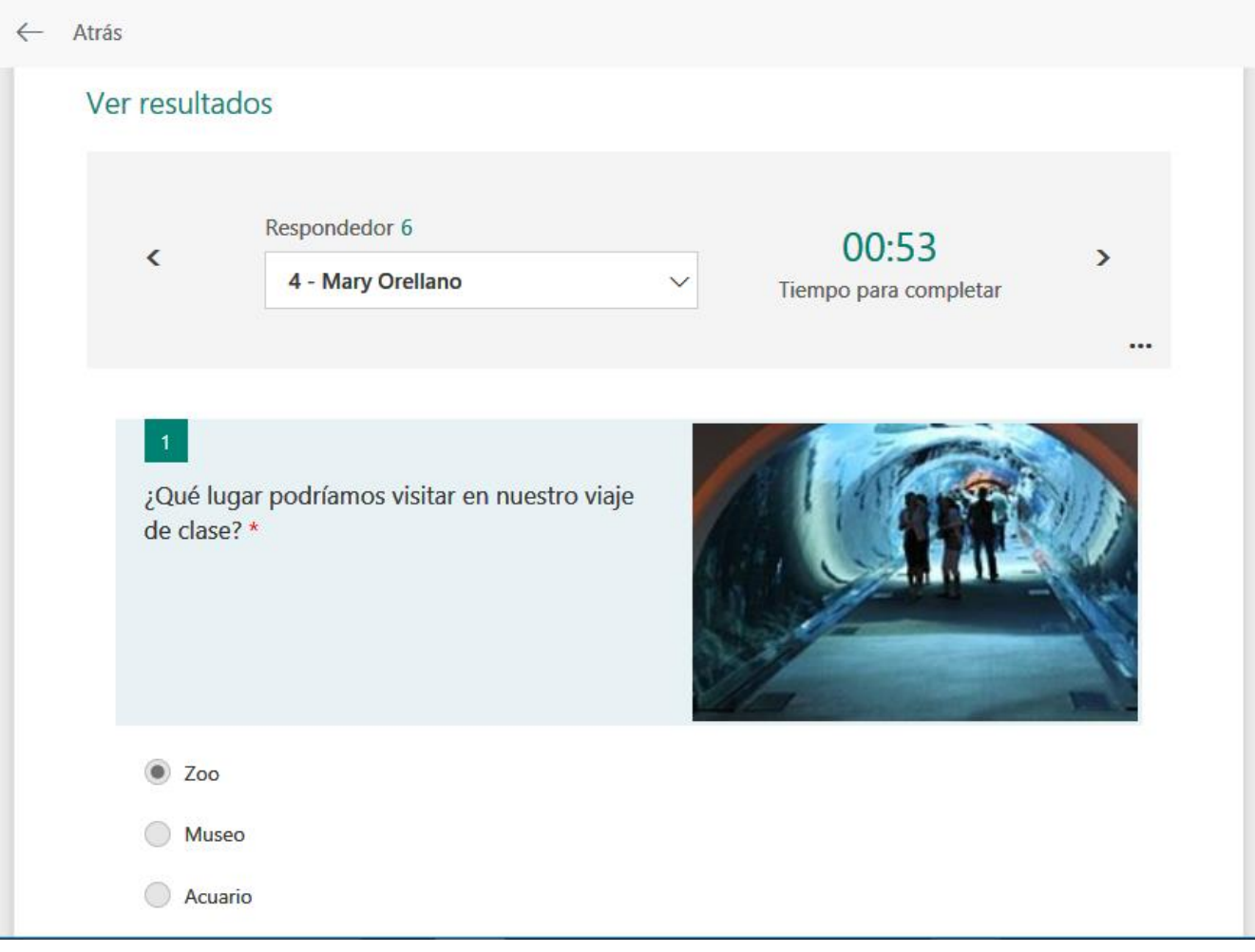

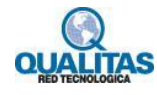

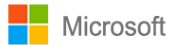

Si hacemos clic sobre el nombre de la persona de quien estamos viendo los resultados, se despliega una lista para que podamos seleccionar otro usuario y ver sus respuestas. También podemos hacer clic en las flechas izquierda y derecha para desplazarnos al anterior o siguiente persona y visualizar así las respuestas.

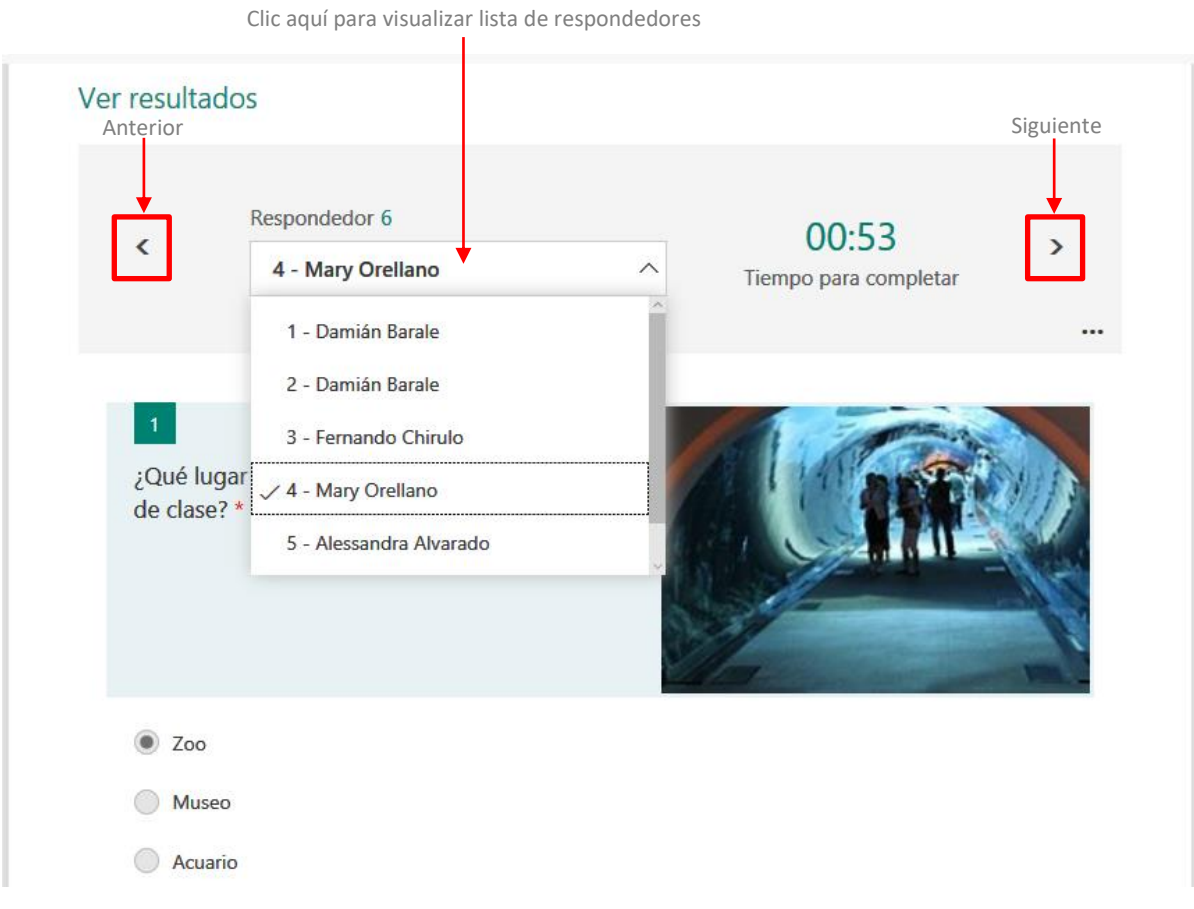

Hacemos clic en los 3 puntos suspensivos **"** para eliminar o imprimir todas las respuestas de una persona.

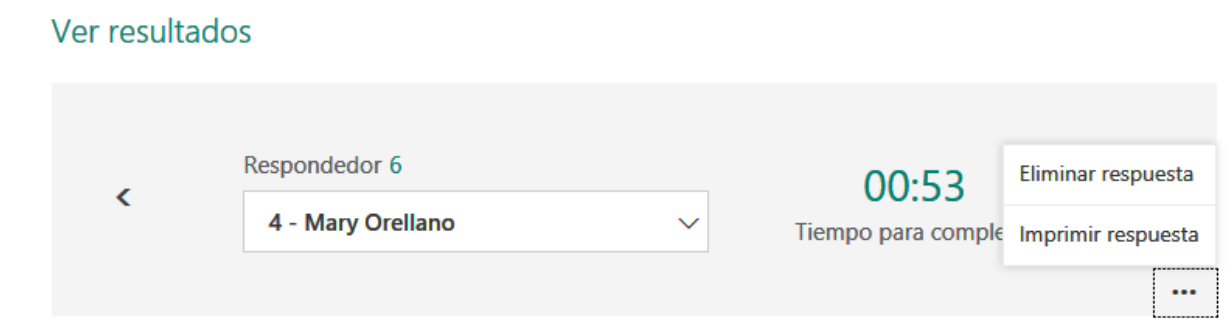

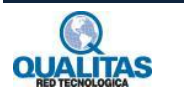

Otra forma de poder analizar los resultados de un formulario, es descargando los mismos en un libro de Excel. Para esto hacemos clic en la opción **Abrir en Excel**.

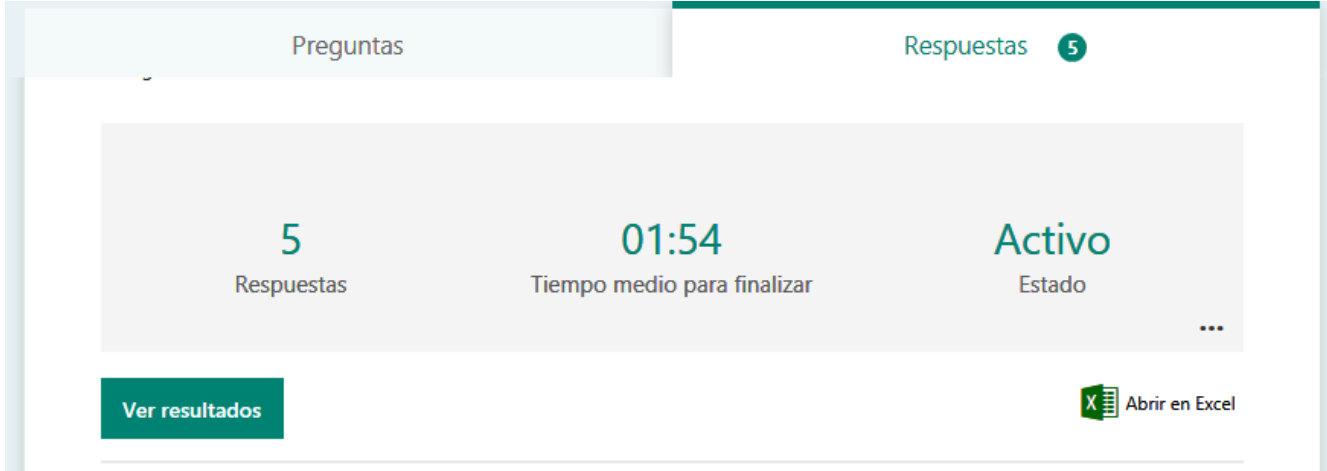

Esta acción nos permite abrir o guardar un archivo de Excel con toda la información de las respuestas. Cada pregunta del formulario es una columna y cada respuesta se convierte en una fila en la hoja de cálculo. Las primeras 4 columnas muestran información acerca del formulario tales como fecha y hora de inicio y de finalización, correo electrónico y nombre de cada persona que lo completó. En las siguientes columnas vemos las preguntas con las selecciones de los usuarios.

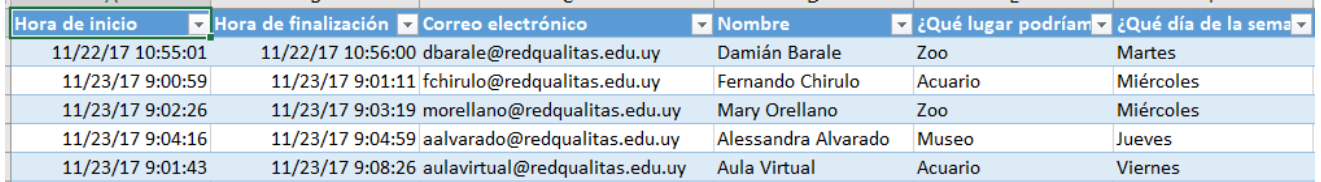

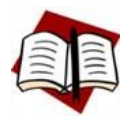

*Los cambios que realice en los datos del formulario en Excel no modifican el contenido de la tabla de respuesta en Forms.*

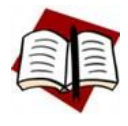

*Si el formulario fue configurado para que cualquier usuario con el vínculo pueda responder, no se mostrarán nombres y correos electrónicos que quienes lo completen.*

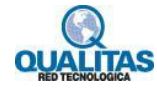

### Verificar resultados de un cuestionario

Microsoft Forms nos permite como autores de un cuestionario asignar puntos por preguntas y proporcionar comentarios en las mismas para que los estudiantes cuente con una retroalimentación de su prueba.

Para ver y comprobar los resultados de un cuestionario, lo abrimos y hacemos clic en la ficha **Respuestas**.

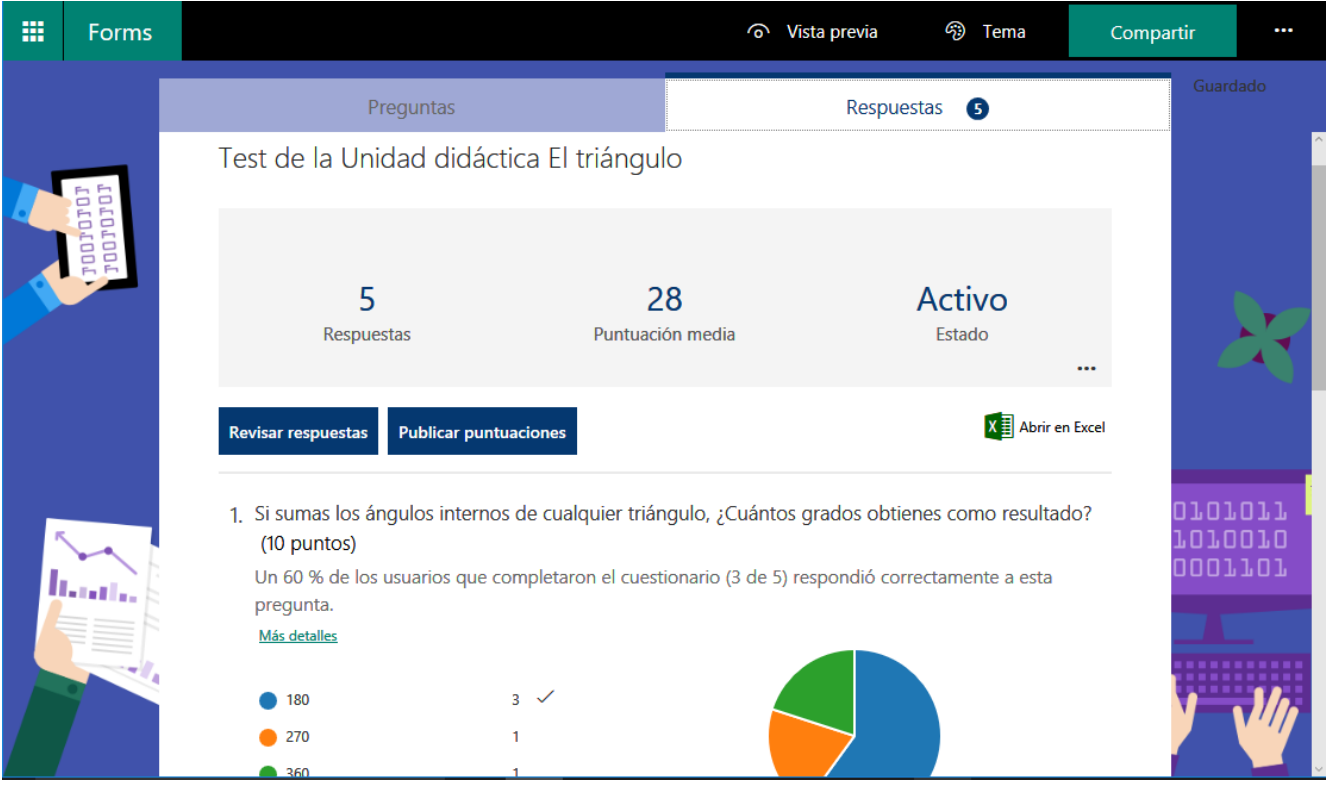

En la parte superior, veremos información de resumen en tiempo real sobre el cuestionario, como el número de respuestas, promedio de puntuación y el estado actual de la prueba.

Junto a cada pregunta, visualizaremos el número de respuestas y un gráfico multicolor que muestra la distribución de las respuestas.

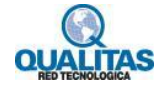

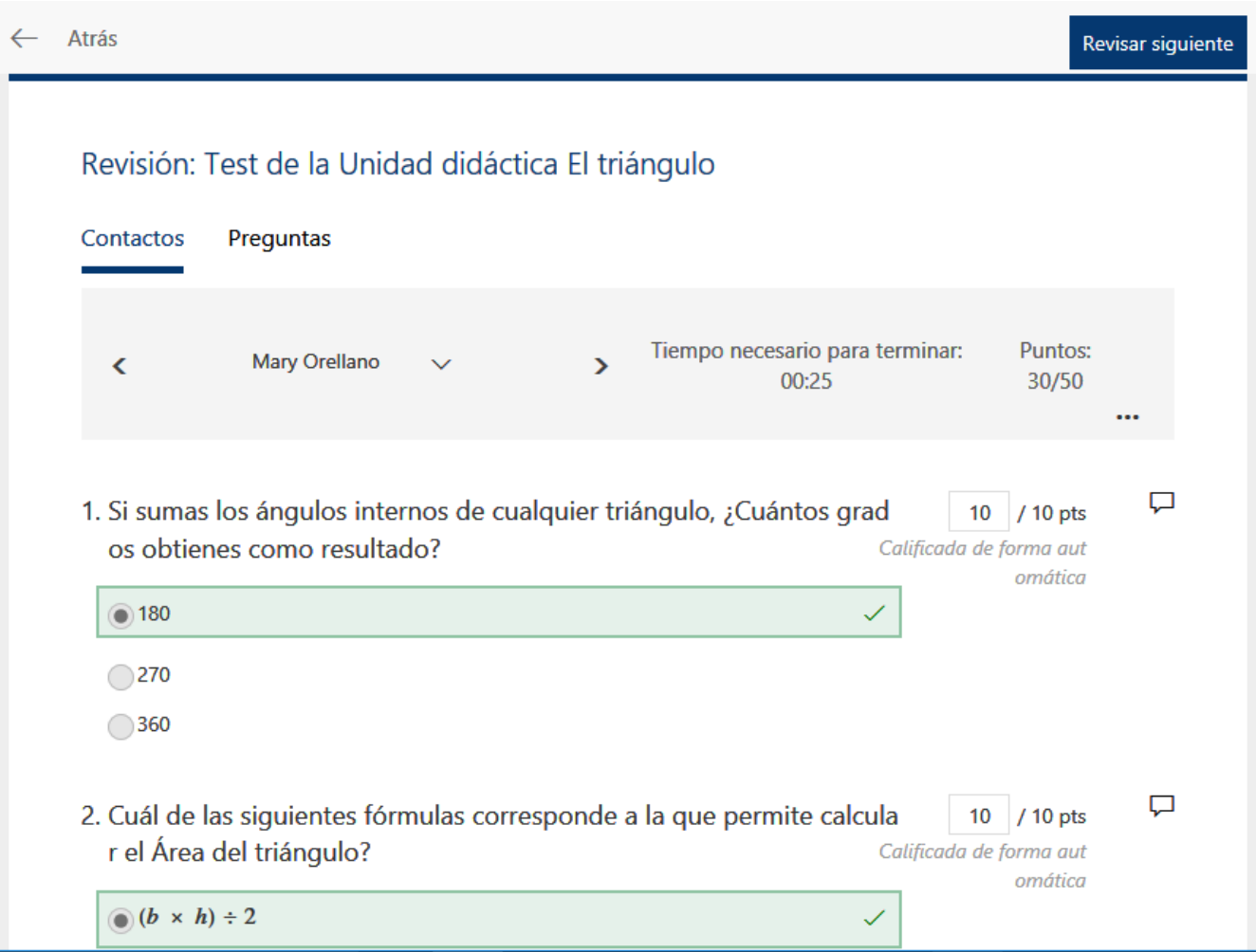

Para establecer puntajes y comentarios a cada pregunta hacemos clic en **Revisar respuestas**.

De forma predeterminada, **Microsoft Forms** nos posiciona en la ficha **Contactos**, donde vemos detalles individuales de cada estudiante como, por ejemplo, el tiempo empleado en completar el cuestionario, la puntuación obtenida y más opciones para el alumno seleccionado.

### Revisión: Test de la Unidad didáctica El triángulo

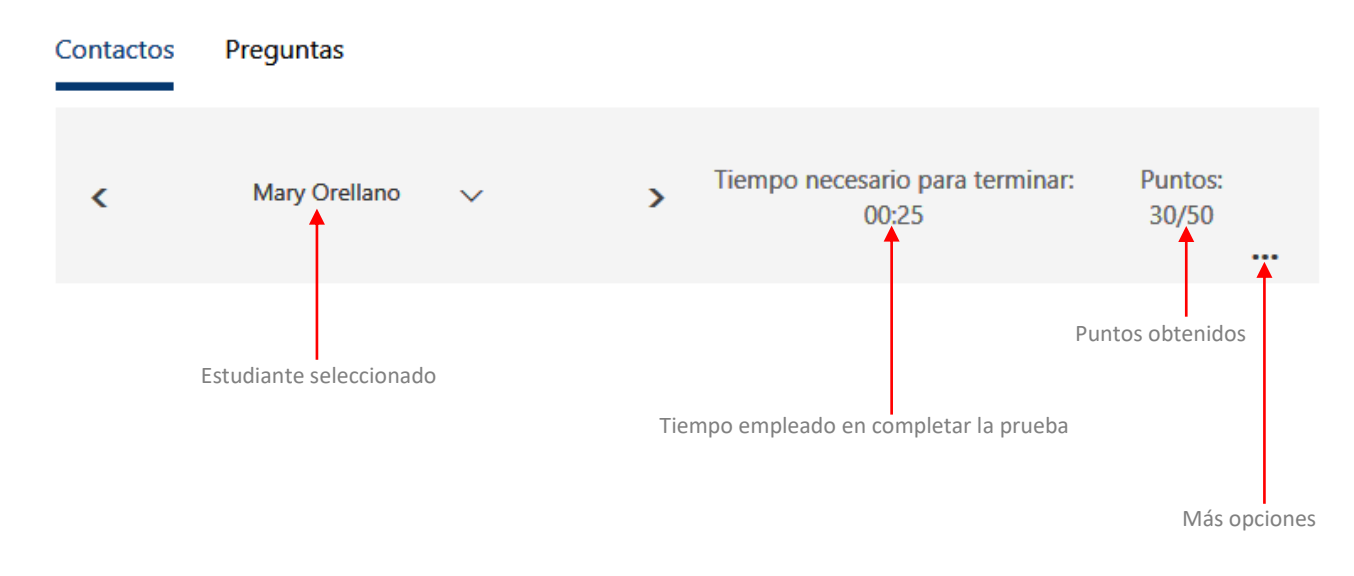

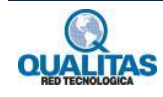

En esta página de revisión, calificamos todas las preguntas de un estudiante y luego hacemos lo mismo para los demás. Al hacer clic sobre nombre de un alumno visualizamos una lista desplegable para que podamos seleccionar otro estudiante y ver sus respuestas. También podemos hacer clic en las flechas izquierda y derecha para alternar entre los detalles de resultados de los demás estudiantes.

Para proporcionar comentarios sobre una pregunta concreta, hacemos clic en el icono de comentarios  $\Box$  que se encuentra a la derecha de los puntos y, a continuación, escribimos los comentarios en el cuadro de texto.

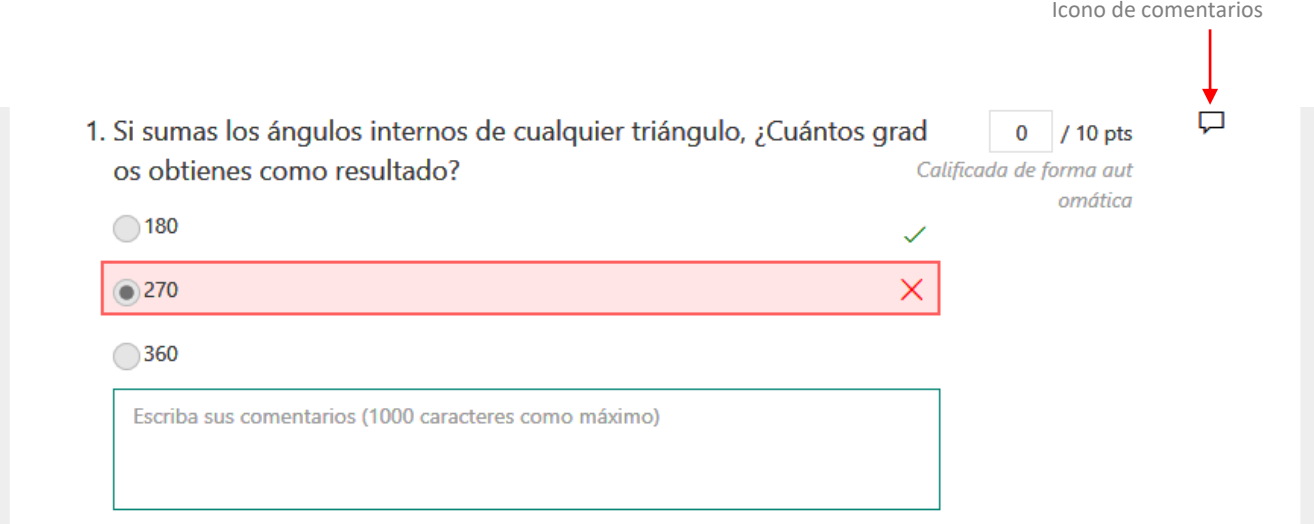

Las preguntas se califican de forma automática, no obstante, podemos cambiar la puntuación si lo necesitamos.

Hacemos clic en los 3 puntos suspensivos **...** para eliminar e imprimir todas las respuestas de un estudiante determinado, o para publicar su puntuación.

### Revisión: Test de la Unidad didáctica El triángulo

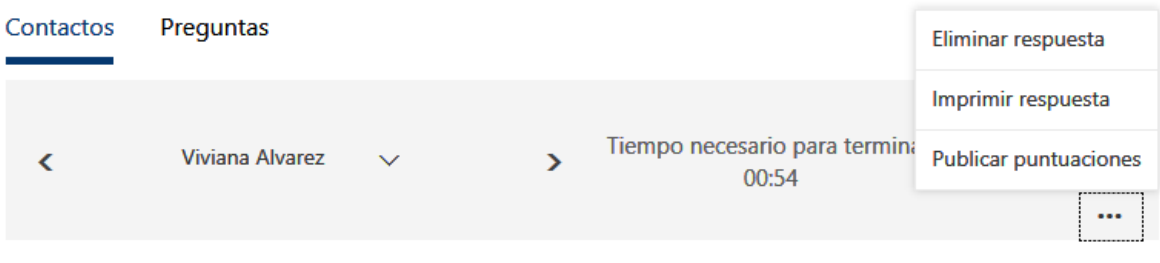

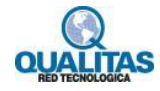

Otra forma de calificar y enviar comentarios a los estudiantes, es mediante la ficha **Preguntas** de la página de revisión. En este se visualizan la pregunta y puntuación promedio acumulada para la misma.

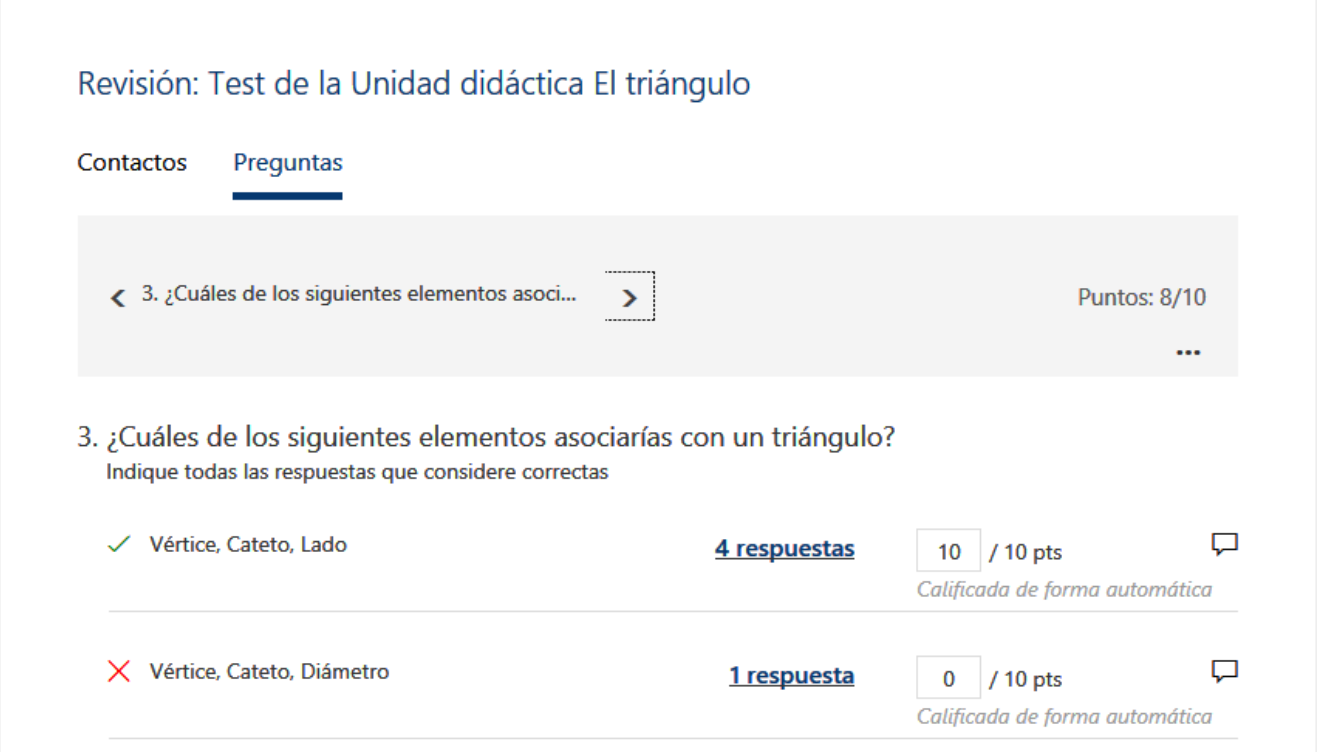

En esta vista podemos calificar una pregunta para todos los estudiantes y luego hacer lo mismo para las siguientes preguntas. Para visualizar otras preguntas hacemos clic sobre el enunciado de la misma y la seleccionamos de la lista desplegable, o también podemos hacer clic en las flechas izquierda y derecha para pasar a la pregunta anterior o siguiente según corresponda.

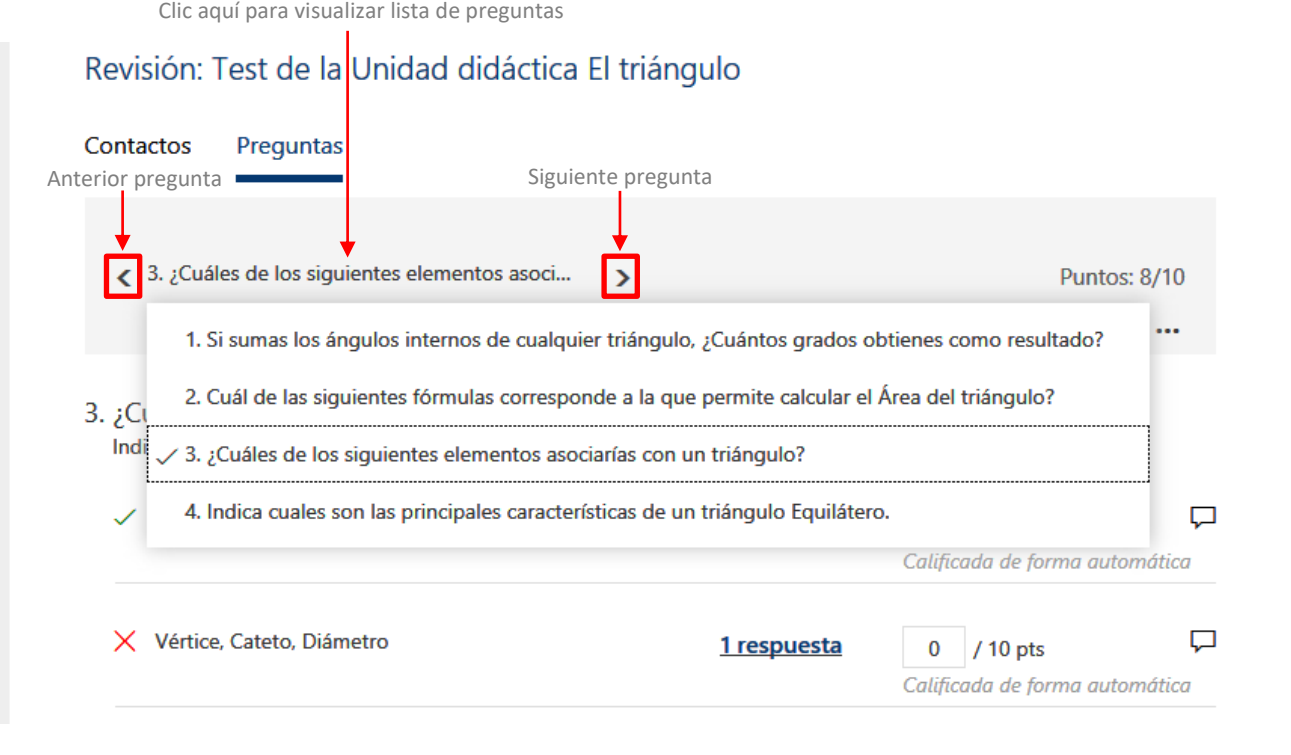

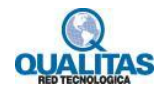

### Publicar puntuaciones de un cuestionario

Una vez que hayamos finalizado con la revisión de la prueba de cada estudiante, tenemos que compartir con ellos la puntuación y comentarios que hayamos realizado. Para esto debemos hacer clic en la opción **Publicar puntuaciones** de la ficha **Respuestas**.

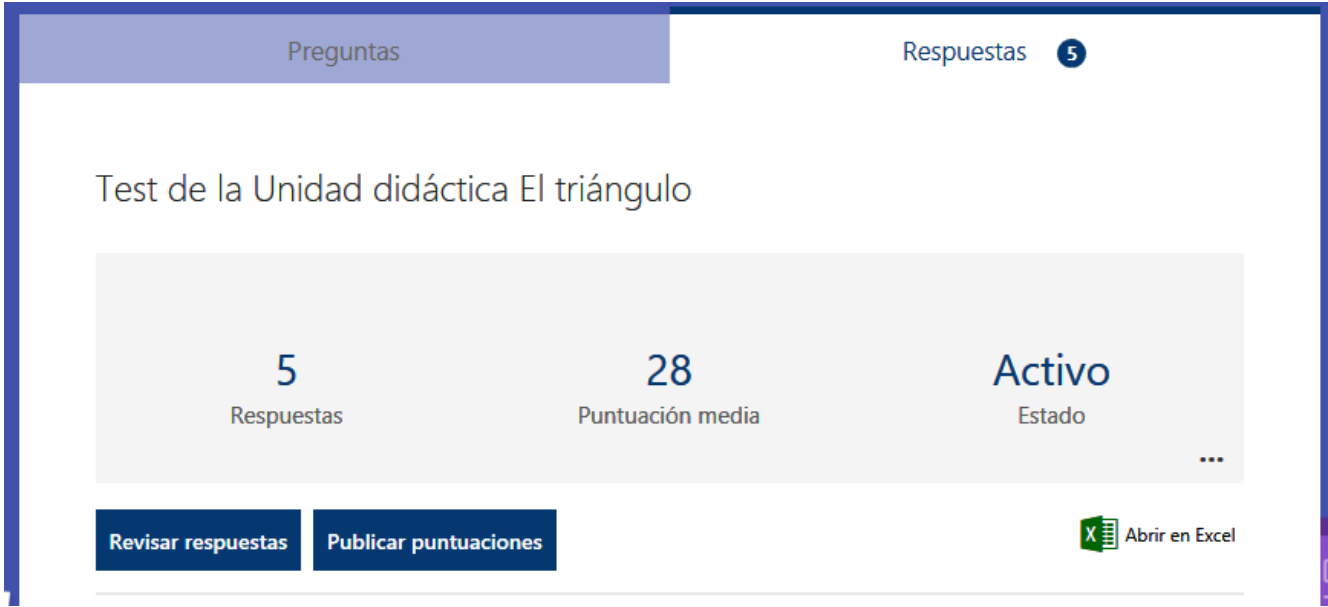

En la página *Calificaciones*, vemos por cada estudiante el estado de la prueba y el puntaje obtenido. Si hacemos clic en el vínculo **Vista previa**, veremos una vista preliminar de como el estudiante verá las calificaciones y comentarios.

![](_page_38_Picture_43.jpeg)

![](_page_38_Picture_5.jpeg)

Si deseamos publicar los resultados de todos los estudiantes, hacemos clic en la casilla de verificación que se encuentra a la izquierda de la columna *Nombre*.

Para publicar los resultados individualmente, activamos las casillas de verificación que están a la izquierda del nombre de cada estudiante.

Luego hacemos clic en **Publicar puntuaciones**.

![](_page_39_Picture_68.jpeg)

Una vez publicadas las puntuaciones, podremos regresar al cuestionario revisar los resultados y comentarios.

Los estudiantes podrán ver nuestros comentarios y calificaciones accediendo al cuestionario mediante el vínculo con el cual lo completaron.

![](_page_39_Picture_6.jpeg)

![](_page_39_Picture_7.jpeg)

### **Paso 8: Uso de ramificaciones en formularios o cuestionarios**

Podemos agregar lógicas de bifurcación a un formulario de encuesta o cuestionario de evaluación para que, de acuerdo a las respuestas seleccionadas por el usuario, se redirija a un conjunto de preguntas diferentes u omitir preguntas.

Antes de establecer las ramificaciones en el formulario o cuestionario, es recomendable que tengamos todas las preguntas creadas.

Para agregar bifurcaciones o ramificaciones hacemos clic en **Más opciones** (los 3 puntos suspensivos) y, a continuación, elegimos la opción **Ramificación**.

![](_page_40_Picture_4.jpeg)

En la página **Opciones de ramificación**, vemos que hay menús desplegables que aparecen con cada respuesta en todas las preguntas. Hacemos clic en la flecha para ver un menú desplegable, allí habrá una lista con todas las preguntas del formulario o cuestionario.

![](_page_40_Picture_89.jpeg)

![](_page_40_Picture_7.jpeg)

En cada posible respuesta a la pregunta, seleccionamos la pregunta que deseamos bifurcar. En este ejemplo, si el estudiante selecciona la primera respuesta pasará a la pregunta 2. Sin embargo, si el participante elige la segunda o tercera respuesta, irá a la pregunta 3.

![](_page_41_Picture_40.jpeg)

Si deseamos quitar bifurcaciones o ramificaciones en el formulario o cuestionario, hacemos clic en los 3puntos suspensivos (**Más opciones**) y, a continuación, seleccionamos **Restablecer**.

![](_page_41_Picture_41.jpeg)

![](_page_41_Picture_4.jpeg)